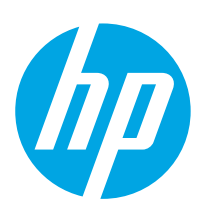

# HP PageWide Managed Color E75160 HP PageWide Managed Color P75250

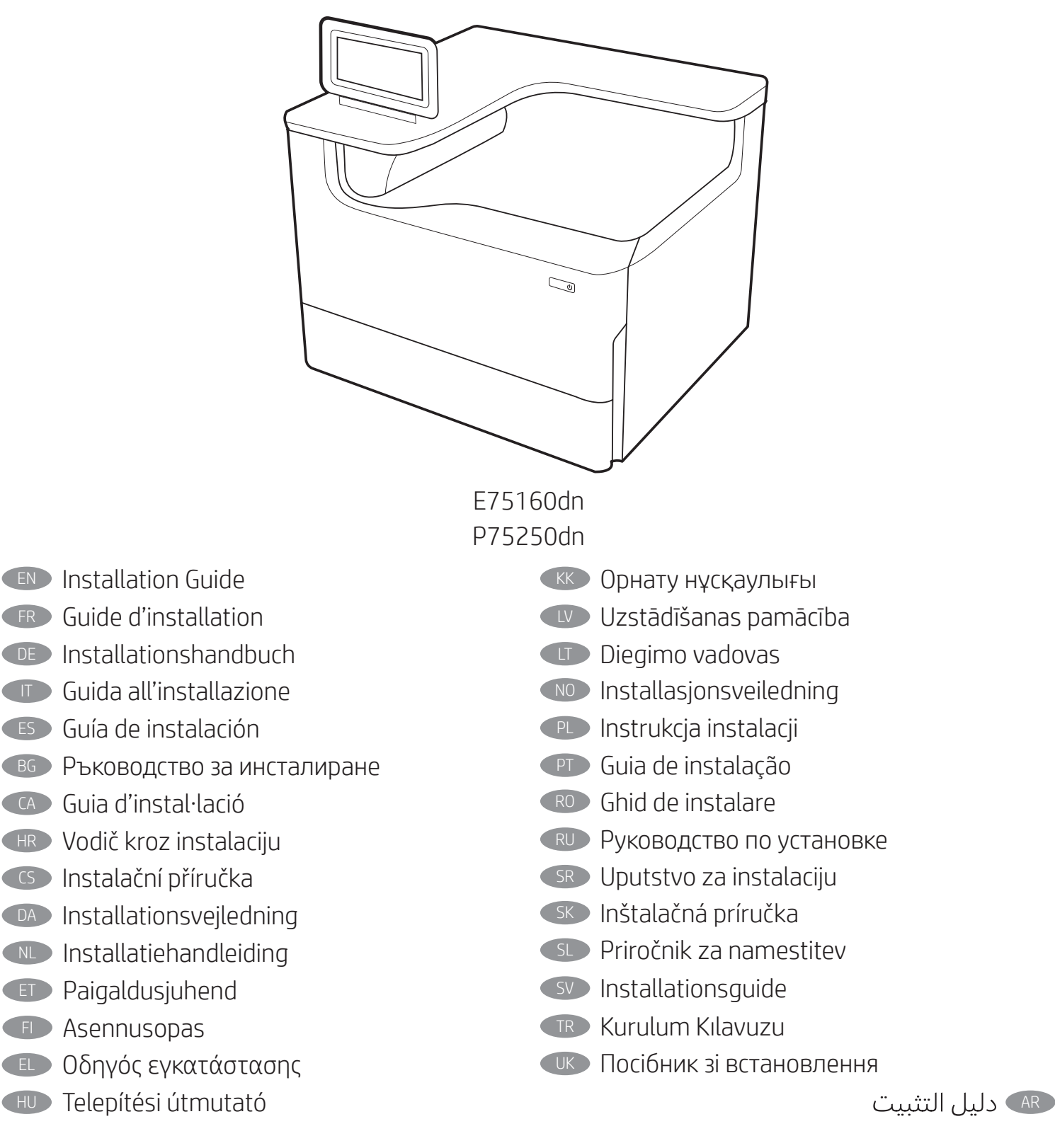

ES Lea esto primero

support.hp.com www.hp.com/videos/PageWide www.hp.com/support/pwcolorE75160 www.hp.com/support/pwcolorP75250

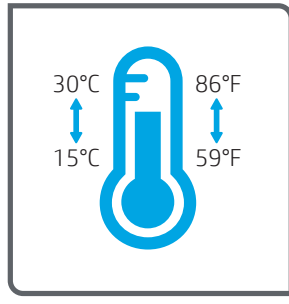

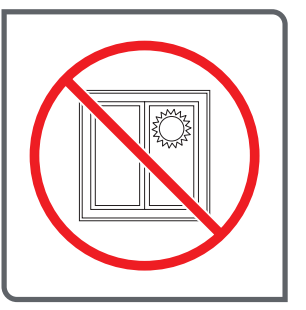

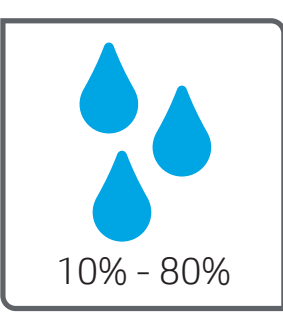

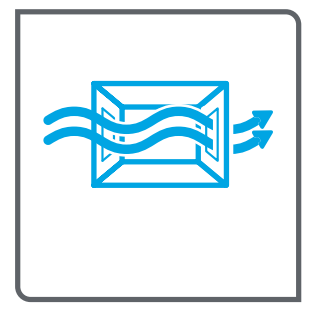

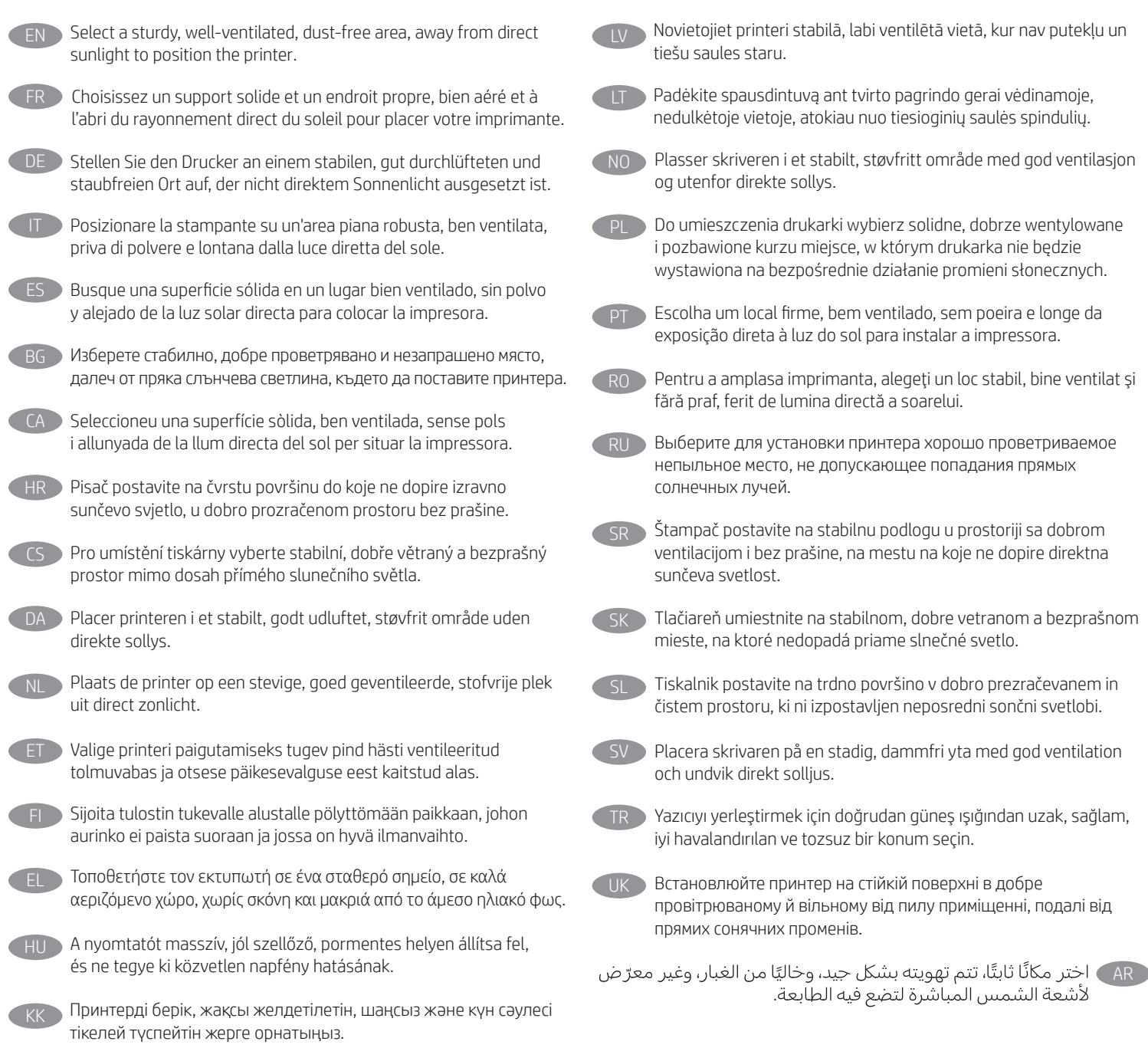

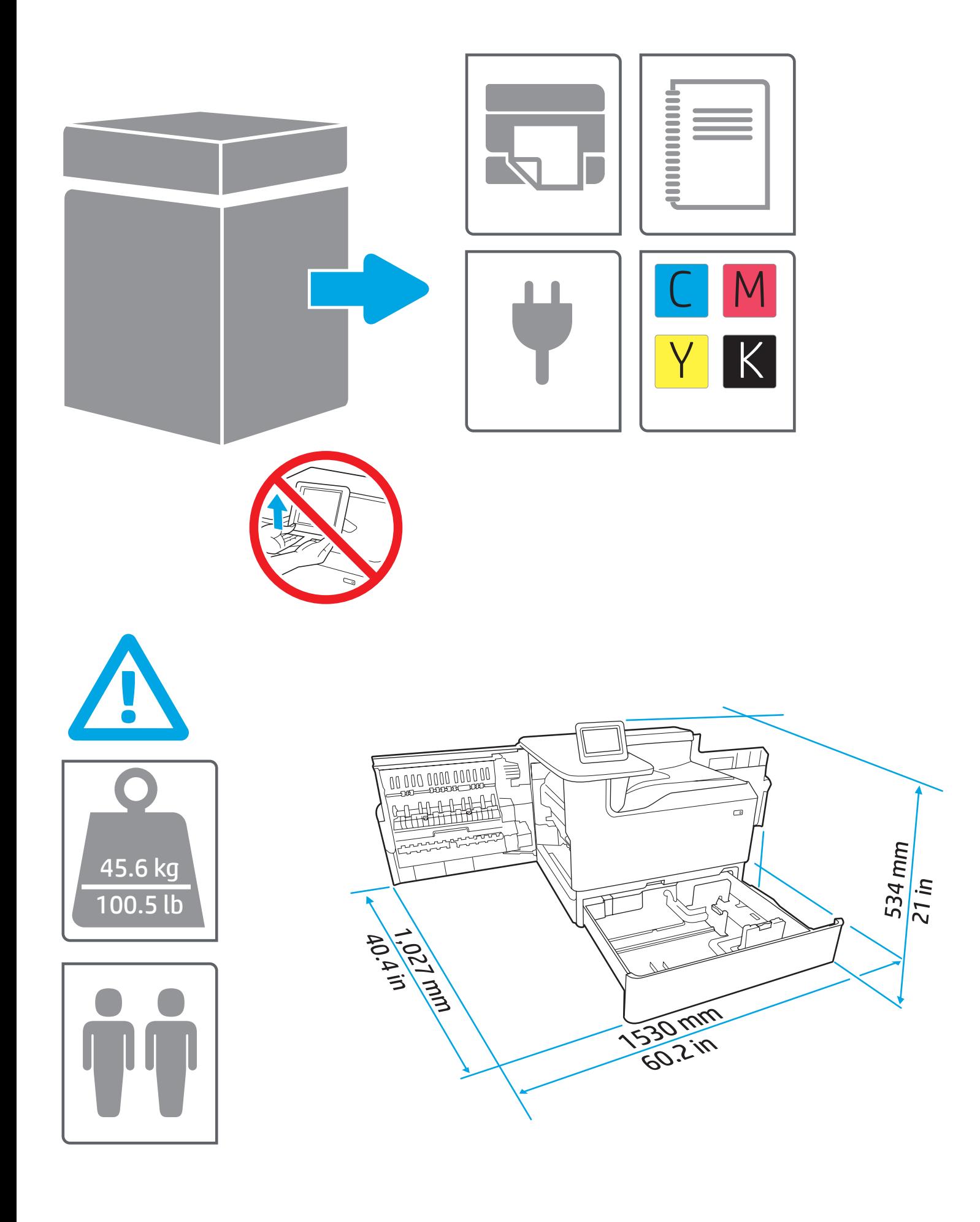

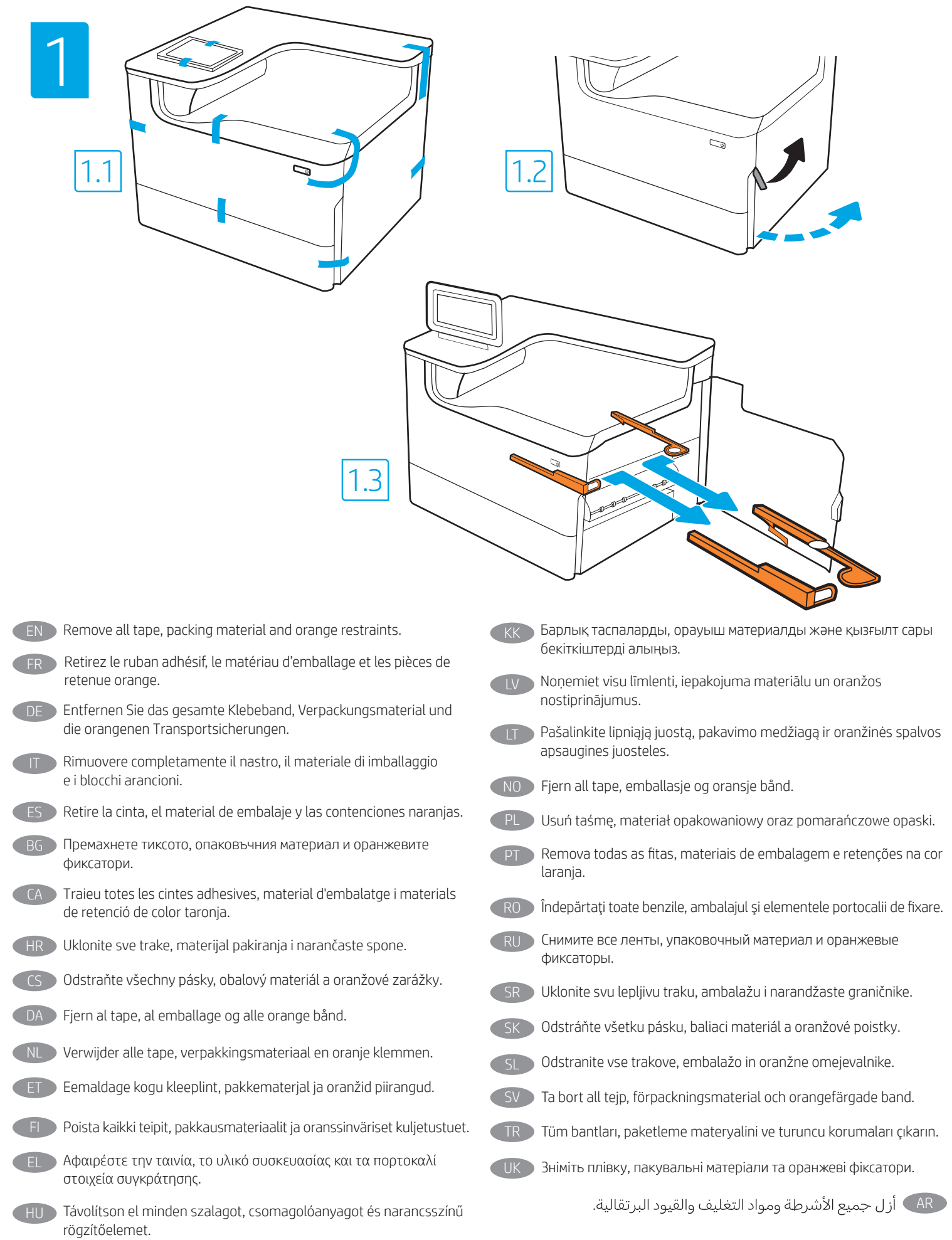

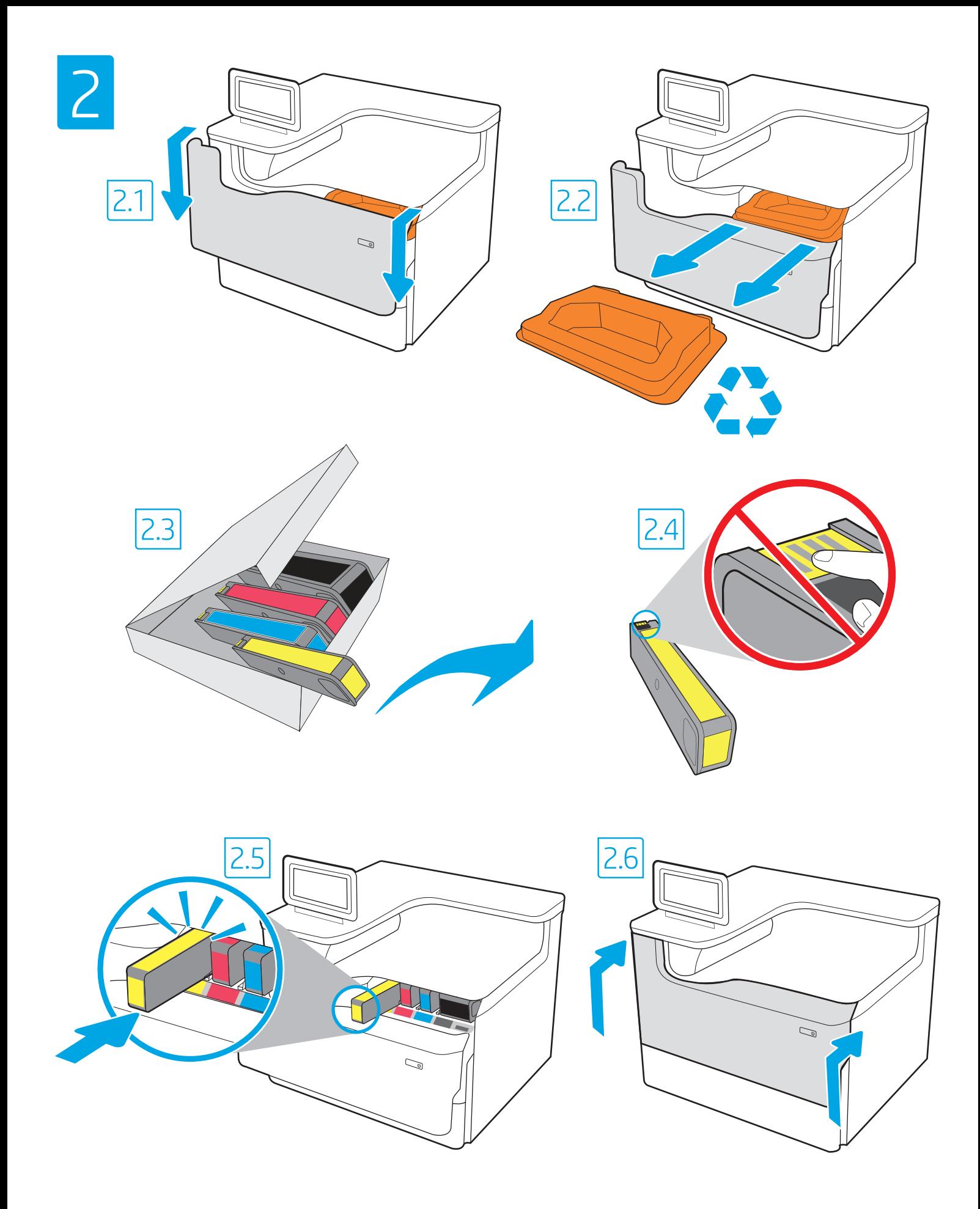

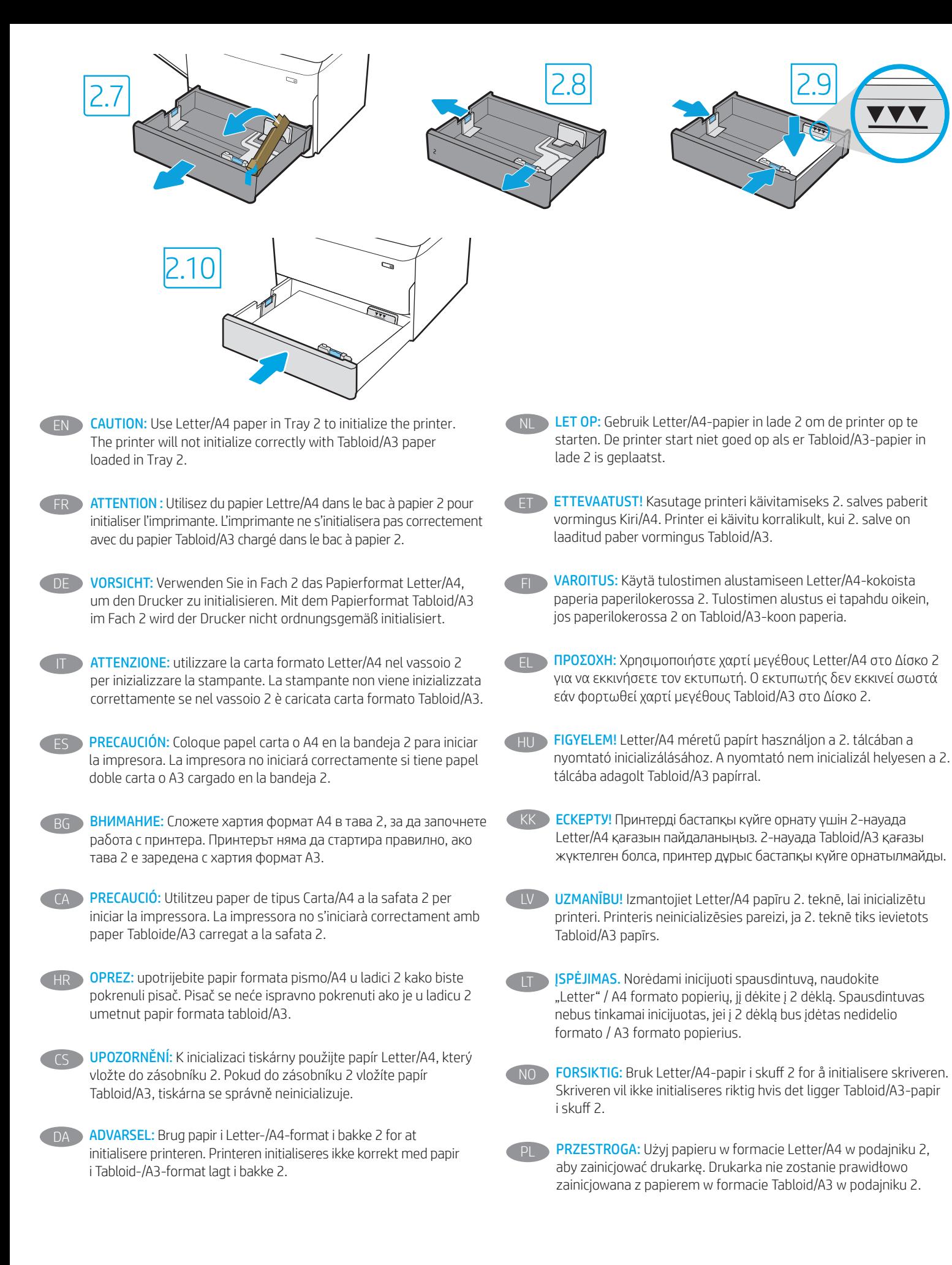

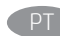

CUIDADO: Use papel Carta/A4 na Bandeja 2 para inicializar a impressora. A impressora não inicializará corretamente com papel Tabloid/A3 carregado na Bandeja 2.

- RO **ATENȚIE:** Utilizați hârtie Letter/A4 în Tava 2 pentru a inițializa imprimanta. Imprimanta nu se va iniţializa corect cu hârtie Tabloid/A3 încărcată în Tava 2.
- **RU ОСТОРОЖНО!** Для инициализации принтера вставьте бумагу формата A4 в Лоток 2. Если в Лотке 2 будет использована бумага формата A3, в процессе инициализации принтера может произойти ошибка.
- 

OPREZ: Koristite papir veličine pisma/A4 u ležištu 2 da biste pokrenuli štampač. Štampač se ne pokreće ispravno kada je u ležište 2 ubačen papir veličine Tabloid/A3.

SK UPOZORNENIE: Na inicializáciu tlačiarne použite papier veľkosti Letter/A4 v zásobníku 2. Ak je v zásobníku 2 papier veľkosti Tabloid/A3, tlačiareň sa neinicializuje správne.

OPOZORILO: Za inicializacijo tiskalnika uporabite papir velikosti Letter/A4 na pladnju 2. Tiskalnik se ne bo pravilno inicializiral, če na pladnju 2 ni papirja velikosti Tabloid/A3.

- VARNING: Använd Letter-/A4-papper i Fack 2 för att initiera skrivaren. Skrivaren kommer inte att initieras rätt med Tabloid-/A3-papper i Fack 2.
- TR DİKKAT: Yazıcıyı başlatmak için Tepsi 2'de Letter/A4 kağıt kullanın. Tepsi 2'ye Tabloid/A3 kağıt yerleştirilirse, yazıcı düzgün şekilde başlatılmaz.
- UK ПОПЕРЕДЖЕННЯ. Для ініціалізації принтера використовуйте папір розміру Letter/A4 у лотку 2. Принтер не буде ініціалізуватись належним чином із завантаженим у лоток 2 папером розмірів Tabloid/A3.

ARلن تتم تهيئة الطابعة بشكل صحيح باستخدام الورق Tabloid/A3 الذي تم تحميله في الدرج 2.

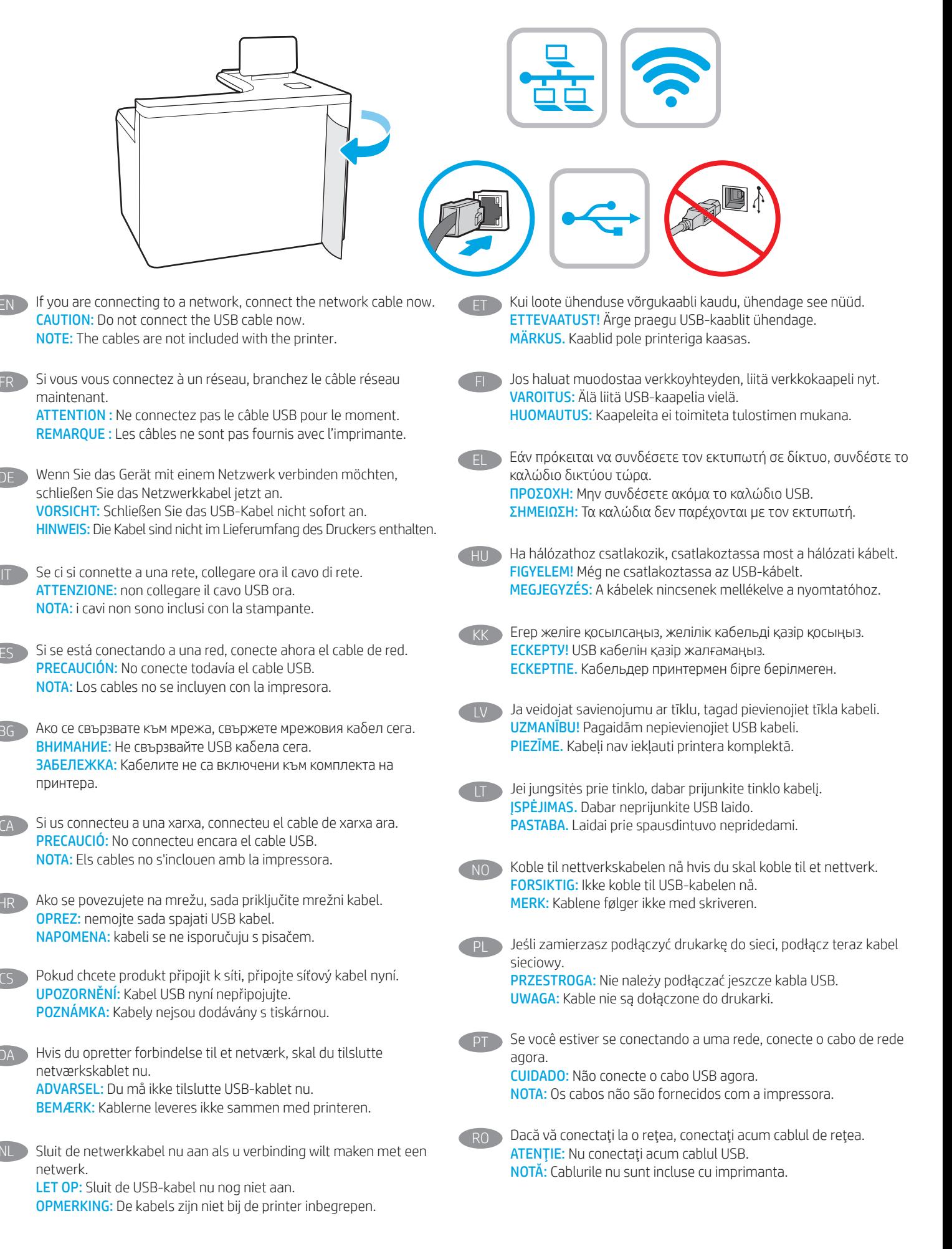

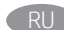

Если устройство подключается к локальной сети, подсоедините сетевой кабель сейчас.

ОСТОРОЖНО! Пока не подсоединяйте USB-кабель. ПРИМЕЧАНИЕ. Кабели не входят в комплект поставки принтера.

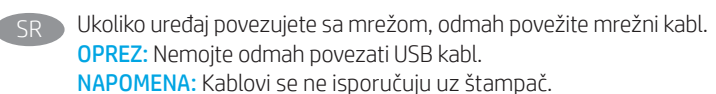

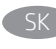

Ak zariadenie budete pripájať k sieti, pripojte sieťový kábel teraz. UPOZORNENIE: Teraz nepripájajte kábel USB. POZNÁMKA: Káble sa nedodávajú s tlačiarňou.

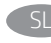

Če boste vzpostavili povezavo z omrežjem, priključite omrežni kabel. OPOZORILO: kabla USB še ne priključite. OPOMBA: kabli niso priloženi tiskalniku.

SV Om du ansluter till ett nätverk ska du ansluta nätverkskabeln nu. VARNING: Anslut inte USB-kabeln nu. OBS: Kablarna medföljer inte skrivaren.

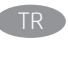

TR Bir ağa bağlanıyorsanız ağ kablosunu şimdi bağlayın. DİKKAT: USB kablosunu şimdi bağlamayın. NOT: Kablolar yazıcıya dahil değildir.

UK У разі встановлення мережевого з'єднання, під'єднайте мережевий кабель. ПОПЕРЕДЖЕННЯ. Поки що не під'єднуйте USB-кабель. ПРИМІТКА. Кабелі не входять до комплекту поставки принтера.

> في حالة اتصالك بشبكة، قم بتوصيل كابل الشبكة الآن. تنبيه: لا تقم بتوصيل كبل USB الآن. <mark>ملاحظة: لا</mark> يتم إرفاق الكابلات مع الطابعة.

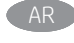

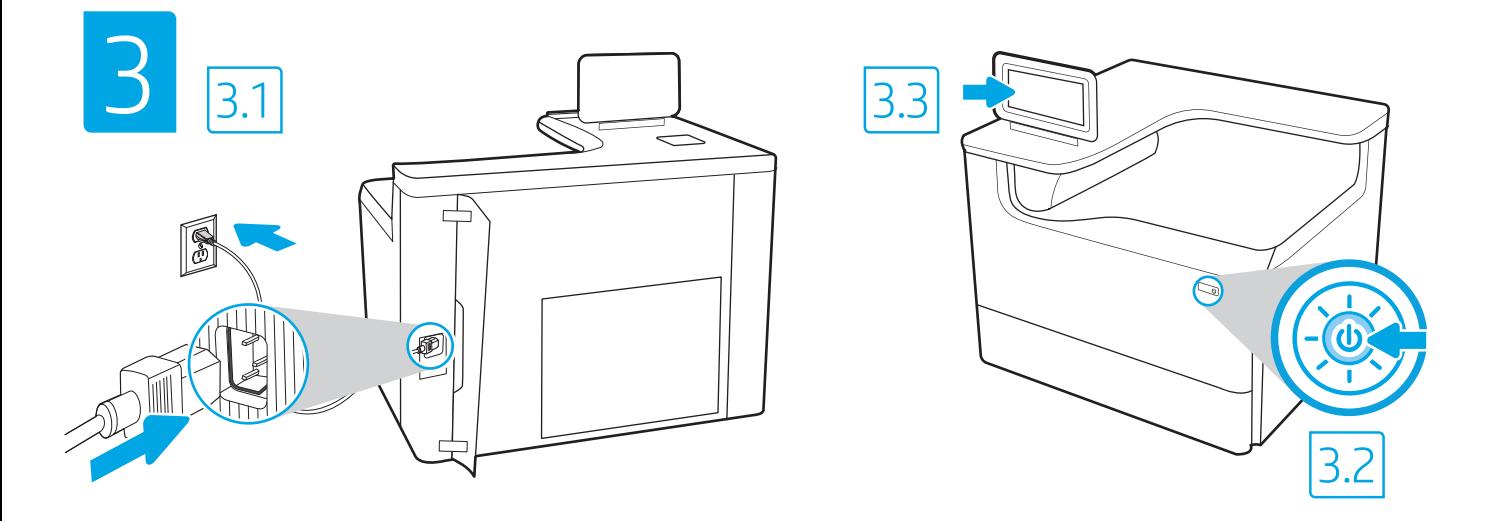

3.1 Connect the power cable between the printer and a grounded AC outlet. 3.2 Turn on the printer. 3.3 On the Initial Setup screen, set the language, the location, the date/time format, and other features.

NOTE: For advanced setup for network-connected printers, enter the printer IP address in the address bar of a web browser after the printer is in a ready state. To find the IP address, select the Information  $\bigcap$  button, and then select the Ethernet  $\bigcap$  icon. CAUTION: Make sure your power source is adequate for the printer voltage rating. The voltage rating is on the printer label. The printer uses

# 100-127 Vac or 220-240 Vac and 50/60 Hz. To prevent damage to the printer, use only the power cable that is provided with the printer. 3.1 Branchez le cordon d'alimentation entre l'imprimante et une prise secteur mise à la terre. 3.2 Allumez l'imprimante. 3.3 Sur l'écran de

FR

Configuration initiale définissez la langue, le lieu, le format de date et d'heure, et d'autres fonctions. REMARQUE : Pour effectuer une configuration avancée d'imprimantes connectées en réseau, entrez l'adresse IP de l'imprimante dans la barre d'adresse d'un navigateur Web une fois l'imprimante prête. Pour rechercher l'adresse IP, sélectionnez le bouton d'information  $\bigcap$ , puis l'icône Ethernet  $\bigcap$ , ATTENTION : Vérifiez que la source d'alimentation électrique est adéquate pour la tension nominale de l'imprimante. Cette tension nominale est indiquée sur l'étiquette de l'imprimante. L'imprimante utilise 100-127 V (ca) ou 220-240 V (ca) et 50/60 Hz. Afin d'éviter d'endommager l'imprimante, utilisez uniquement le cordon d'alimentation fourni avec l'imprimante.

3.1 Schließen Sie das Stromkabel am Drucker und an einer geerdeten Steckdose mit Wechselspannung an. 3.2 Schalten Sie den Drucker ein. 3.3 Stellen Sie auf dem Bildschirm Initialisierungseinrichtung die Sprache, den Ort, das Datum-/Zeitformat und weitere Funktionen ein. HINWEIS: Geben Sie zur erweiterten Einrichtung von mit einem Netzwerk verbundenen Druckern die IP-Adresse des Druckers in der Adressleiste eines Webbrowsers ein, nachdem der Drucker in einen betriebsbereiten Zustand gegangen ist. Um die IP-Adresse herauszufinden, wählen Sie die Informationstaste **the und anschließend das Ethernetsymbol CDE** 

ACHTUNG: Stellen Sie sicher, dass die Stromquelle für die Betriebsspannung des Druckers geeignet ist. Die Betriebsspannung ist auf dem Etikett des Druckers angegeben. Der Drucker arbeitet mit 100-127 V Wechselspannung oder mit 220-240 V Wechselspannung und 50/60 Hz. Zur Vermeidung von Schäden am Drucker sollten Sie ausschließlich das Stromkabel verwenden, das im Lieferumfang des Druckers enthalten ist.

3.1 Collegare il cavo di alimentazione della stampante a una presa CA con messa a terra. 3.2 Accendere la stampante. 3.3 Dalla schermata Impostazione iniziale, impostare la lingua, la località, il formato di data/ora e altre funzionalità.

NOTA: per le impostazioni avanzate delle stampanti connesse alla rete, immettere l'indirizzo IP della stampante nell'apposita barra degli indirizzi di un browser Web quando la stampante si trova nello stato di pronta. Per trovare l'indirizzo IP, selezionare il pulsante Informazioni  $\bigoplus$ , quindi selezionare l'icona Ethernet **.** 

ATTENZIONE: accertarsi che la fonte di alimentazione sia adeguata alla tensione nominale della stampante. La tensione nominale richiesta è specificata sulla relativa etichetta. La stampante utilizza una tensione di 100-127 V CA o 220-240 V CA e 50/60 Hz. Per evitare di danneggiare la stampante, utilizzare solo il cavo di alimentazione fornito in dotazione.

3.1 Conecte el cable de alimentación a la impresora y a una toma de CA a tierra. 3.2 Encienda la impresora. 3.3 En la pantalla Configuración inicial, establezca el idioma, la ubicación, el formato de fecha y hora y otras funciones. **ES** 

NOTA: Para realizar una configuración avanzada de las impresoras que se conectan a la red, una vez que la impresora esté en estado preparada, introduzca la dirección IP de la impresora en la barra de direcciones de un navegador web. Para encontrar la dirección IP, seleccione el botón Información  $\bigcup$  y, a continuación, seleccione el icono de Ethernet  $\bigoplus$ .

PRECAUCIÓN: Asegúrese de que la fuente de alimentación sea la adecuada para el voltaje de la impresora. La información sobre el voltaje se encuentra en la etiqueta de la impresora. La impresora utiliza 100-127 V CA o 220-240 V CA y 50/60 Hz. Para evitar ocasionar daños a la impresora, utilice solo el cable de alimentación que se proporciona con esta.

ADVERTENCIA: Para evitar ocasionar daños en el producto, en áreas en las que se utilice 110 V y 220 V, verifique el voltaje del enchufe.

(Първоначална настройка) задайте езика, местоположението, формата за дата/час, както и други функции. ЗАБЕЛЕЖКА: За разширена инсталация за свързани в мрежа принтери въведете IP адреса на принтера в адресната лента на уеб браузъра, след като принтерът е в режим на готовност. За да откриете IP адреса, изберете бутона Information (Информация) (;), след което изберете иконата Ethernet (Етернет)  $\mathbf{F}$ . ВНИМАНИЕ: Уверете се, че вашият източник на захранване е подходящ за номиналното напрежение на принтера. Номиналното напрежение е на етикета на принтера. Принтерът използва 100 – 127 V~ или 220 – 240 V~ и 50/60 Hz. За да предотвратите повреда на принтера, използвайте само захранващия кабел, доставен с него. BG 3.1 Endolleu el cable d'alimentació a la impressora i a una presa de CA connectada a terra. 3.2 Engegueu la impressora. 3.3 A la pantalla de CA Configuració inicial, establiu l'idioma, la localització, el format de data i hora i altres funcions. NOTA: per fer la configuració avançada de les impressores que es connecten a la xarxa, escriviu l'adreça IP de la impressora a la barra d'adreces d'un navegador web un cop la impressora estigui preparada. Per trobar l'adreça IP, seleccioneu el botó Informació i, a continuació, seleccioneu la icona Ethernet **...** PRECAUCIÓ: assegureu-vos que la font d'energia sigui adequada per a la tensió nominal de la impressora, la qual trobareu indicada a l'etiqueta. La impressora fa servir 100-127 VCA o 220-240 VCA i 50/60 Hz. Per evitar fer malbé la impressora, feu servir només el cable d'alimentació que s'hi inclou. HR → 3.1 Povežite pisač i električnu utičnicu za izmjeničnu struju s uzemljenjem kabelom za napajanje. 3.2 Uključite pisač. 3.3 Na zaslonu Početno postavljanje postavite jezik, lokaciju, oblik datuma/vremena i druge značajke. NAPOMENA: Kako biste izvršili napredno postavljanje pisača povezanih s mrežom, u adresnu traku web-preglednika unesite IP adresu pisača kada pisač bude u stanju pripravnosti. Da biste pronašli IP adresu, odaberite gumb Informacije (n, a zatim ikonu Ethernet **.a.**). OPREZ: Provjerite je li izvor napajanja u skladu sa specifikacijama za napon pisača. Specifikacija za napon nalazi se na naljepnici pisača. Pisač se koristi strujom napona od 100 – 127 VAC ili 220 – 240 VAC pri 50/60 Hz. Kako ne biste oštetili pisač, koristite se samo kabelom za napajanje koji je isporučen uz pisač. 3.1 Připojte tiskárnu napájecím kabelem k uzemněné zásuvce střídavého proudu. 3.2 Zapněte tiskárnu. 3.3 Na obrazovce Initial Setup (Počáteční CS nastavení) nastavte jazyk, umístění, formát data a času a další položky. POZNÁMKA: Chcete-li u tiskárny připojené k síti upravit pokročilá nastavení, zadejte poté, co tiskárna přejde do pohotovostního režimu, do adresního řádku webového prohlížeče adresu IP tiskárny. Chcete-li zjistit adresu IP, stiskněte tlačítko Information (Informace) a poté ikonu **Ethernet**. UPOZORNĚNÍ: Zkontrolujte, zda parametry zdroje napájení odpovídají jmenovitému napětí zařízení. Jmenovité napětí naleznete na štítku tiskárny. Tato tiskárna využívá napětí 100–127 V stř. nebo 220–240 V stř. při 50/60 Hz. Používejte pouze napájecí kabel dodaný s tiskárnou, jinak může dojít k jejímu poškození. 3.1 Tilslut netledningen mellem printeren og en stikkontakt med jordforbindelse. 3.2 Tænd for printeren. 3.3 På skærmen Initial Setup (Indledende opsætning) skal du indstille sprog, sted, dato-/klokkeslætsformat og andre funktioner. BEMÆRK: Til avanceret opsætning af printere, der er tilsluttet et netværk, skal du angive printerens IP-adresse i adresselinjen i en webbrowser, når printeren er i klar til brug-tilstand. For at finde IP-adressen skal du vælge knappen Oplysninger  $\bigcap$  og derefter vælge Ethernet-ikonet  $\bigcap$ . ADVARSEL: Sørg for, at strømforsyningen svarer til printerens spændingsangivelse. Spændingsangivelsen findes på printeretiketten. Printeren bruger enten 100-127 V eller 220-240 V og 50/60 Hz. Hvis du vil forhindre beskadigelse af printeren, skal du kun bruge den netledning, der fulgte med produktet. DA 3.1 Sluit het netsnoer aan op de printer en steek de stekker in een geaard stopcontact. 3.2 Schakel de printer in. 3.3 Stel op het scherm Begininstellingen de taal, de locatie, de datum-/tijdsnotatie en andere functies in. OPMERKING: Voor geavanceerde instellingen voor printers met netwerkverbinding voert u het IP-adres van de printer in in de adresbalk van een webbrowser wanneer de printer zich in een gereedstatus bevindt. Als u het IP-adres wilt zoeken, selecteert u de knop Informatie nen selecteert u vervolgens het pictogram Ethernet **...** PAS OP: Controleer of uw voedingsbron geschikt is voor het nominale voltage van de printer. U vindt het nominale voltage op het printerlabel. De printer maakt gebruik van 100-127 V AC of 220-240 V AC en 50/60 Hz. Gebruik alleen het bij de printer meegeleverde netsnoer om schade aan de printer te voorkomen. NL 3.1 Ühendage toitekaabel printeri ja maandatud vahelduvvoolupistikuga. 3.2 Lülitage printer sisse. 3.3 Valige kuval Initial Setup (Esialgne ET seadistamine) keel, asukoht, kuupäeva/kellaaja vorming ja muud funktsioonid. MÄRKUS. Võrguühendusega printerite täpsemaks seadistuseks sisestage pärast seda, kui printer on valmis olekus, veebilehitseja aadressiribale printeri IP-aadress. IP-aadressi leidmiseks valige nupp Information (Teave) ia seejärel Etherneti ikoon **...**. ETTEVAATUST! Veenduge, et teie vooluallikas oleks seadme pingeklassile sobiv. Pingeklass on kirjas printeri märgisel. Printer töötab vahelduvvooluga pingel 100−127 V või 220−240 V ja sagedusel 50/60 Hz. Printeri kahjustuste vältimiseks kasutage ainult printeriga kaasas olevat toitejuhet. 3.1 Liitä virtajohto tulostimeen ja maadoitettuun AC-pistorasiaan. 3.2 Kytke tulostin päälle. 3.3 Valitse Aloitusasennus-ruudussa kieli, sijainti, ajan ja FIpäivämäärän muoto sekä muut ominaisuudet.

3.1 Свържете захранващия кабел между принтера и заземен променливотоков контакт. 3.2 Включете принтера. 3.3 На екрана Initial Setup

HUOMAUTUS: Jos haluat määrittää lisäasetuksia verkkoon liitetylle tulostimelle, kirjoita tulostimen IP-osoite verkkoselaimen osoitekenttään, kun tulostin on valmiina. Löydät IP-osoitteen valitsemalla Tiedo  $\uparrow$ ) -painikkeen, ja valitsemalla sitten Ethernet  $\downarrow$ ) -kuvakkeen. VAROITUS: Tarkista, että virtalähteen jännite on tulostimelle sopiva. Sopiva jännite on merkitty tulostimen tarraan tai tyyppikilpeen. Tulostimen

käyttämä jännite on joko 100–127 V tai 220–240 V ja 50/60 Hz. Älä käytä muuta kuin tulostimen mukana toimitettua virtajohtoa. Muutoin tulostin voi vahingoittua.

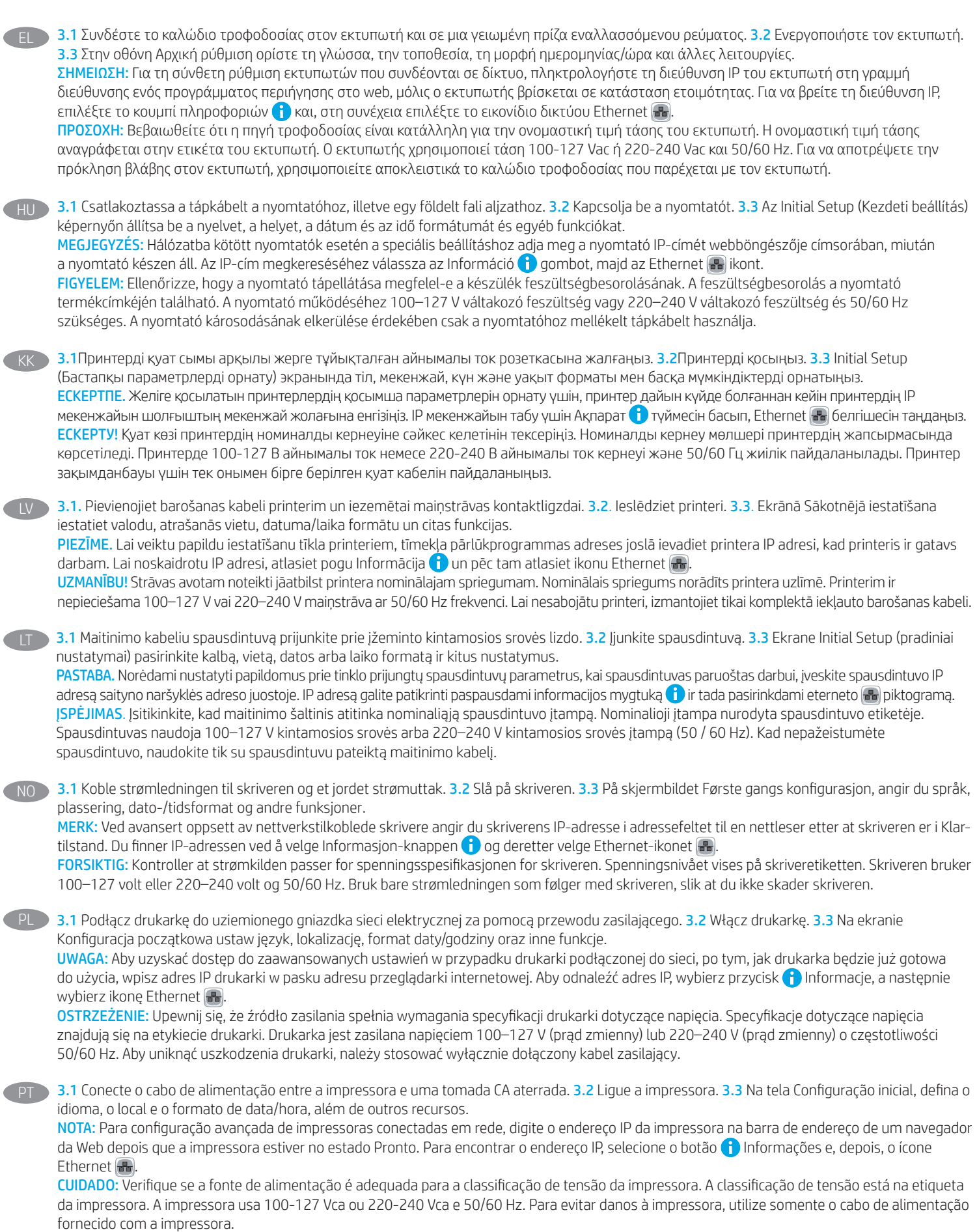

 $\sqrt{2}$ 

AVISO: Para impedir ocasionar daños ao produto, em áreas onde 110 V e 220 V estiverem em uso, verifique a tensão da tomada.

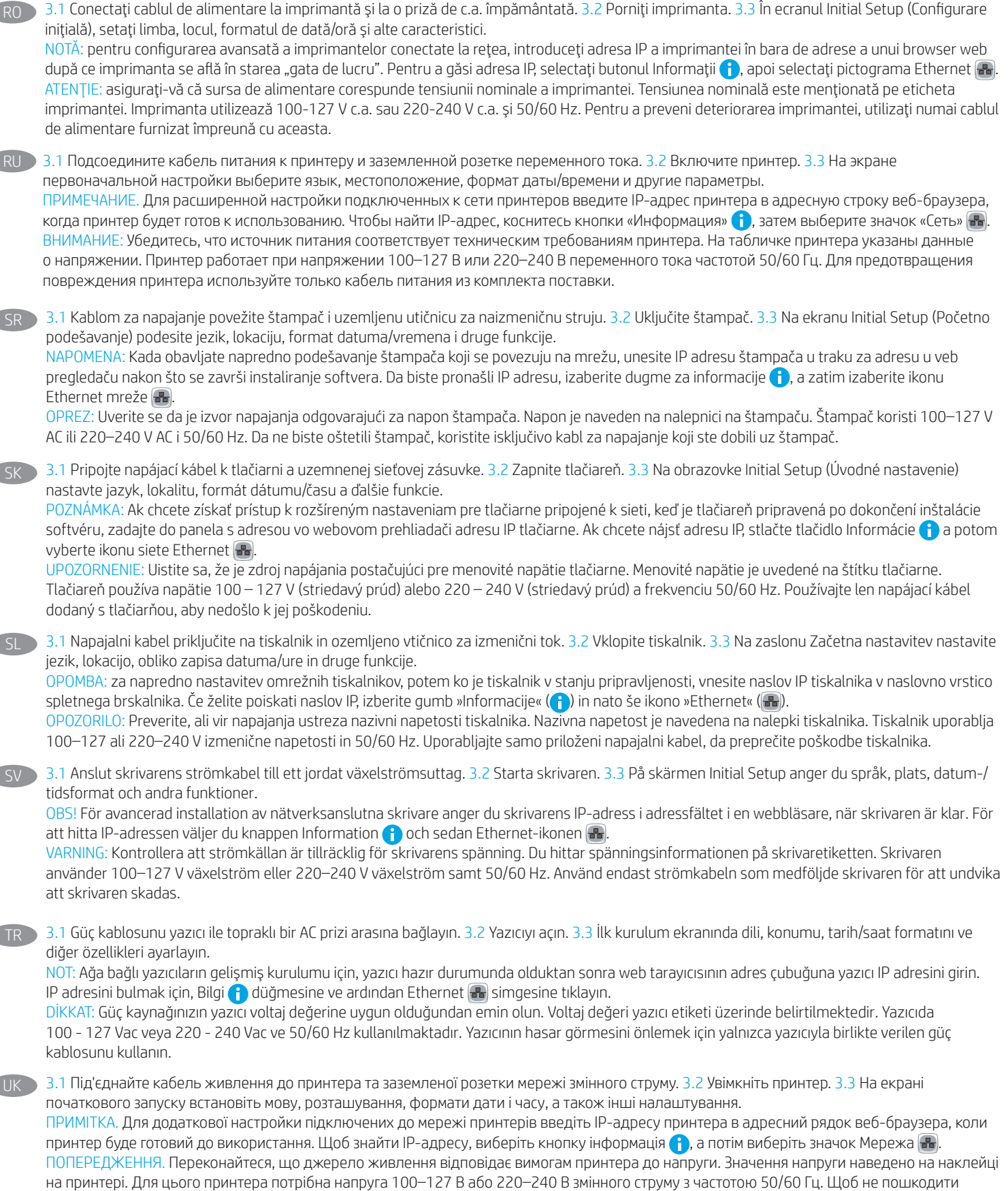

принтер, слід використовувати лише кабель живлення з комплекту поставки.

AR هـ 3.1 قم بتوصيل كبل الطاقة بين الطابعة ومأخذ تيار متناوب مؤرض. <mark>3.2</mark> قم بتشغيل الطابعة. 3**.3**في شاشة **الإعداد الأولي**، قم بتعيين اللغة، والموقع،<br>وتنسيق التاريخ/الوقت، والميزات الأخرى.

. ويسيبي معريج سوعت وسيبرج معصري.<br><mark>ملاحظة</mark>: لإعداد متقدم للطابعات المتصلة بالشبكة، أدخل عنوان IP الخاص بالطابعة في شريط عنوان مستعرض ويب بعد أن تصبح الطابعة بحالة معا حب، علماء مسلم معاينات المسلمة بالمسلمة العربي العربي العربي بالعربي.<br>جاهزة. للعثور على عنوان IP، حدد زر المعلومات �، ثم حدد زر Ethernet، ��

<mark>تنبيه:</mark> وتأكد من ملاءمة مصدر الطاقة لمعدل الفولتية الخاص بالطابعة. يظهر معدل الفولتية على ملصق الطابعة. تستخدم الطابعة 127-100 فولت تيار متناوب أو 240-220 فولت تيار متناوب و50/60 هرتز. لتجنب إلحاق الضرر بالطابعة، استخدم كابل الطاقة الذي تم توفير ه مع الطابعة فقط.

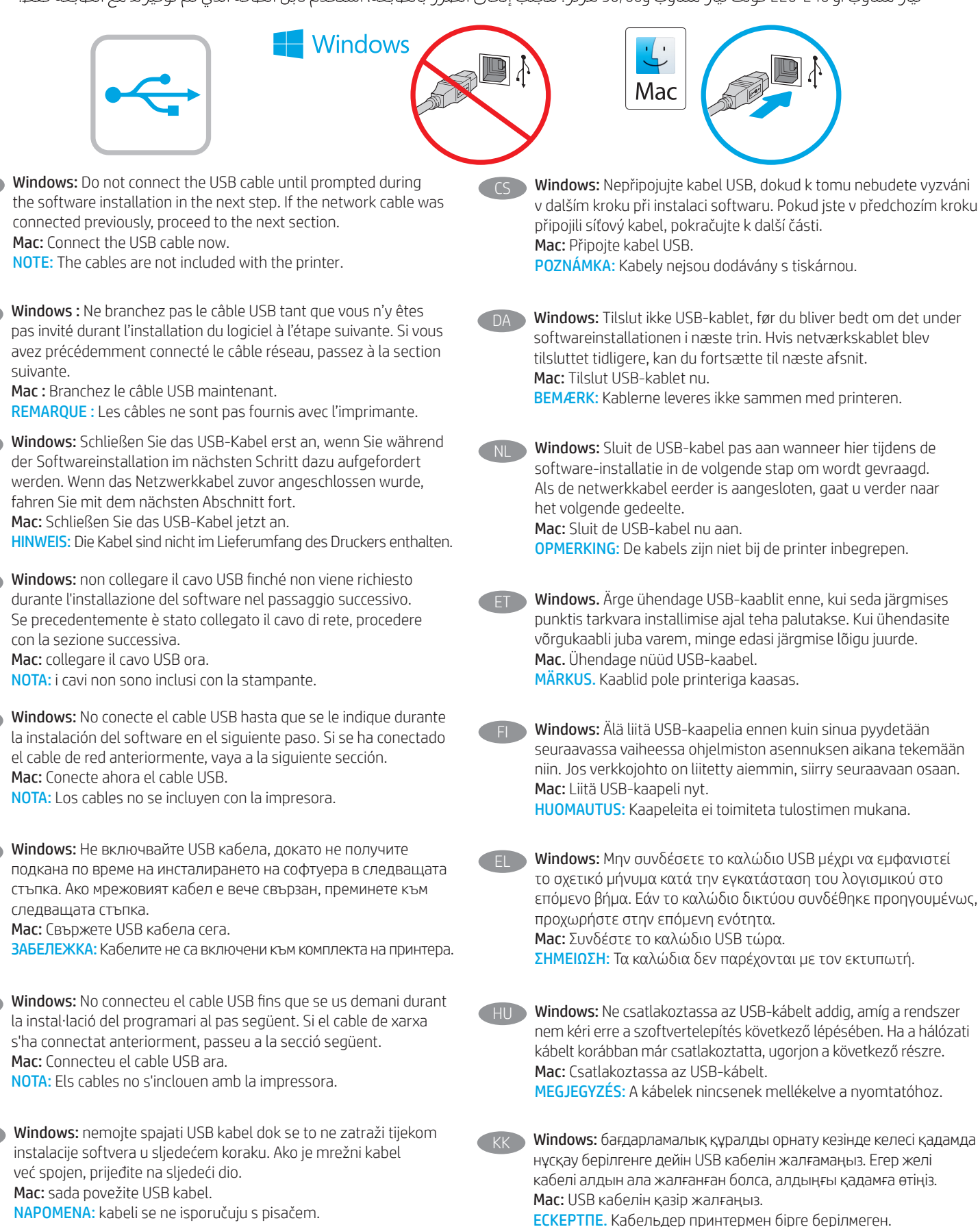

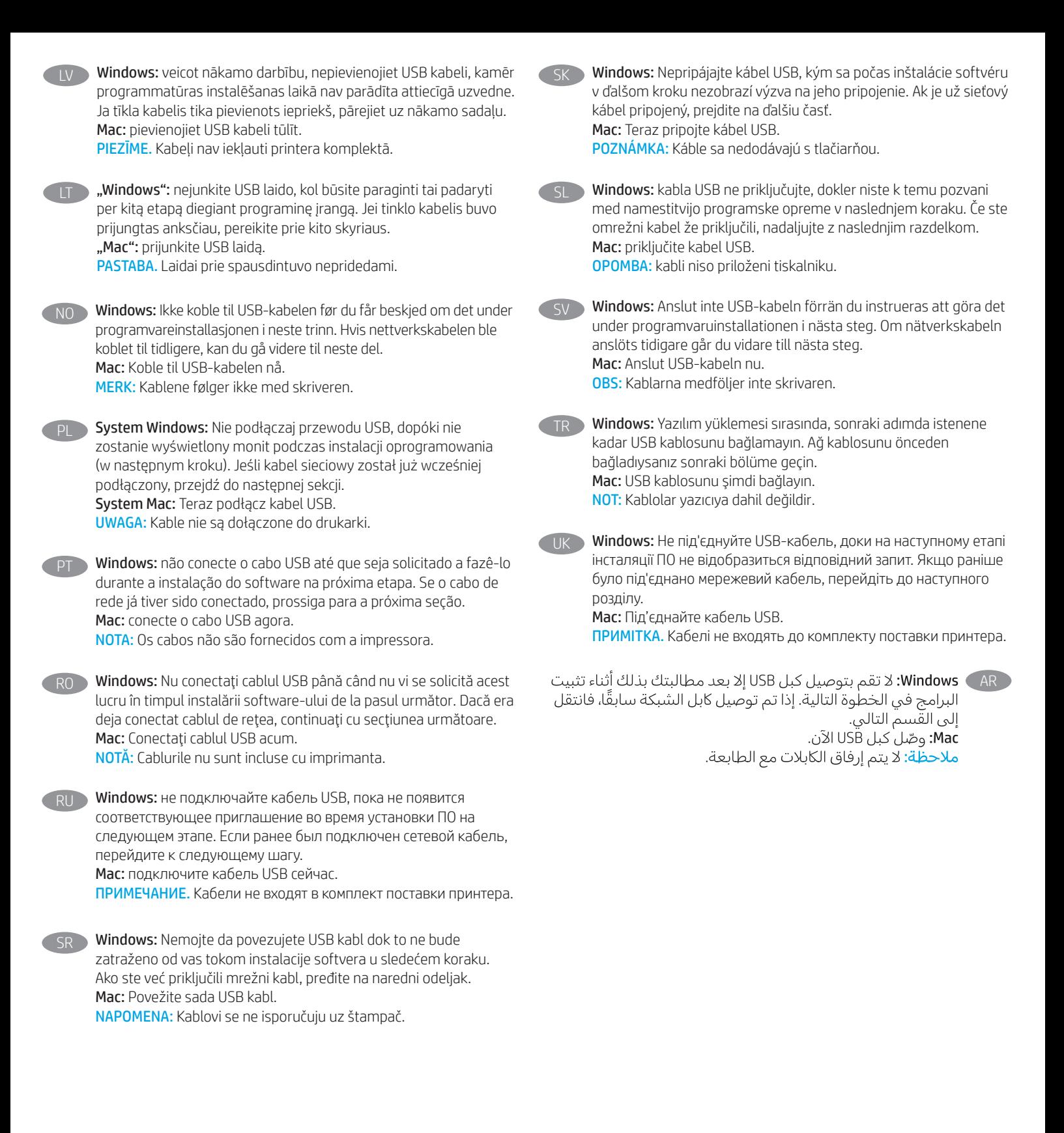

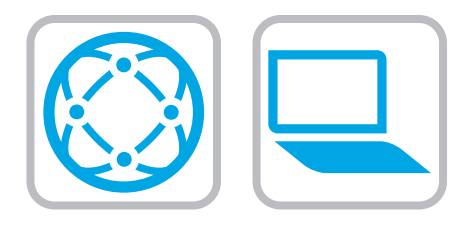

#### Download the software installation files. Method 1: Download HP Easy Start (Windows and macOS clients)

- 1. Go to 123.hp.com and click Download.
- 2. Follow the onscreen instructions.

#### Method 2: Download from product support website (Windows clients and servers)

- 1. Go to the product support website: www.hp.com/support/pwcolorE75160 or www.hp.com/support/pwcolorP75250.
- 2. Select software and drivers.
- 3. Download the software for your printer model and operating system.
- 4. Launch the software file from the folder where the file was saved, and follow the on-screen instructions.

#### Method 3: IT managed setup (Windows only - clients and servers)

Visit hp.com/go/upd to download and install the HP Universal Print Driver.

#### Téléchargez les fichiers d'installation du logiciel. Méthode 1 : Téléchargement de HP Easy Start (clients Windows et mac OS)

1. Visitez la page 123.hp.com et cliquez sur Télécharger.

2. Suivez les instructions affichées à l'écran.

#### Méthode 2 : Téléchargement depuis le site Web d'assistance du produit (clients et serveurs Windows)

- 1. Visitez le site Web d'assistance du produit : www.hp.com/support/pwcolorE75160 ou www.hp.com/support/pwcolorP75250.
- 2. Sélectionnez Logiciels et pilotes.
- 3. Téléchargez le logiciel adapté à votre modèle d'imprimante et à votre système d'exploitation.
- 4. Lancez le fichier du logiciel à partir du dossier d'enregistrement du fichier et suivez les instructions affichées à l'écran.

#### Méthode 3 : Configuration gérée par l'informatique (Windows uniquement - clients et serveurs)

Visitez la page hp.com/go/upd pour télécharger et installer le HP Universal Print Driver (Pilote d'impression universel HP).

#### DE Laden Sie die Software-Installationsdateien herunter. Methode 1: Download von HP Easy Start (Windows- und MacOS-Clients)

- 1. Gehen Sie zu 123.hp.com, und klicken Sie auf Download.
- 2. Befolgen Sie die angezeigten Anweisungen.

#### Methode 2: Download von der Produktsupport-Website (Windows-Clients und -Server)

- 1. Suchen Sie die Supportwebsite für das Gerät: www.hp.com/support/pwcolorE75160 oder www.hp.com/support/pwcolorP75250.
- 2. Wählen Sie Software und Treiber aus.
- 3. Laden Sie die Software für Ihr Druckermodell und Ihr Betriebssystem herunter.
- 4. Öffnen Sie die Softwaredatei in dem Ordner, in dem die Datei gespeichert wurde, und befolgen Sie die Anweisungen auf dem Bildschirm.

#### Methode 3: IT-gesteuertes Setup (nur Windows - Clients und Server)

Rufen Sie die Website hp.com/go/upd auf, um den HP Universal Print Driver (UDP) herunterzuladen und zu installieren.

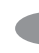

# Scaricare i file di installazione del software.

Metodo 1: download di HP Easy Start (client Windows e Mac)

- 1. Accedere a 123.hp.com e fare clic su Download.
- 2. Seguire le istruzioni visualizzate.

#### Metodo 2: download dal sito Web di supporto del prodotto (client e server Windows)

- 1. Accedere al sito Web dell'assistenza del prodotto: www.hp.com/support/pwcolorE75160 o www.hp.com/support/pwcolorP75250.
- 2. Selezionare software and drivers.
- 3. Scaricare il software per il modello della stampante e il sistema operativo in uso.
- 4. Avviare il file del software dalla cartella in cui è stato salvato e seguire le istruzioni visualizzate.

#### Metodo 3: Installazione gestita IT (solo per client e server Windows)

Accedere a hp.com/go/upd per scaricare e installare HP Universal Print Driver.

#### Descargue los archivos de instalación del software. Método 1: Descarga desde HP Easy Start (Windows y Mac OS)

- 1. Vaya a 123.hp.com y haga clic en **Descargar**.
- 2. Siga las instrucciones que se muestran en la pantalla.

#### Método 2: Descarga desde el sitio web de asistencia del producto (clientes y servidores de Windows)

- 1. Vaya al sitio web de asistencia del producto: www.hp.com/support/pwcolorE75160 o www.hp.com/support/pwcolorP75250.
- 2. Seleccione Software y drivers.
- 3. Descargue el software para su modelo de impresora y sistema operativo.
- 4. Inicie el archivo de software desde la carpeta donde se guardó y, a continuación, siga las instrucciones que aparecen en pantalla.

#### Método 3: Configuración administrada por TI (únicamente Windows - clientes y servidores)

Visite hp.com/go/upd para descargar e instalar el HP Universal Print Driver.

Намерете или изтеглете софтуерните файлове за инсталация. Метод 1: Изтеглете HP Easy Start (за клиенти, използващи Windows и macOS)

- 1. Посетете 123.hp.com и щракнете върху Download (Изтегляне).
- 2. Следвайте инструкциите на екрана.

#### Метод 2: Изтеглете от уебсайта за поддръжка на продукта (за клиенти и сървъри, използващи Windows)

- 1. Посетете уебсайта за поддръжка на продукта: www.hp.com/support/pwcolorE75160 или www.hp.com/support/pwcolorP75250.
- 2. Изберете софтуер и драйвери.
- 3. Изтеглете софтуера за вашия модел принтер и вашата операционна система.
- 4. Стартирайте софтуерния файл от папката, в която той е запаметен, и следвайте инструкциите на екрана.

#### Метод 3: ИТ управлявана настройка (само за клиенти и сървъри, използващи Windows)

Посетете hp.com/go/upd, за да изтеглите и инсталирате универсалния драйвер за принтери на HP.

#### Descarregueu els fitxers d'instal·lació del programari. Mètode 1: Descàrrega de l'HP Easy Start (clients Windows i macOS)

- 1. Aneu a 123.hp.com i feu clic a Descarrega.
- 2. Seguiu les instruccions de la pantalla.

### Mètode 2: Descàrrega des del lloc web de suport del producte (clients i servidors Windows)

- 1. Aneu al lloc web de suport de producte: www.hp.com/support/pwcolorE75160 o www.hp.com/support/pwcolorP75250.
- 2. Seleccioneu Programari i controladors.
- 3. Descarregueu el programari per als vostres models d'impressora i sistema operatiu.
- 4. Inicieu el fitxer del programari des de la carpeta en què l'hàgiu desat i seguiu les instruccions de la pantalla.

#### Mètode 3: Configuració gestionada per TI (només clients i servidors de Windows)

Visiteu hp.com/go/upd per descarregar i instal·lar el Controlador d'impressió universal HP.

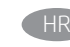

Preuzmite datoteke za instalaciju softvera. Prva metoda: preuzimanje alata HP Easy Start (klijenti sa sustavima Windows i macOS)

- 1. Otvorite 123.hp.com i kliknite na Preuzmi.
- 2. Slijedite upute na zaslonu.

#### Druga metoda: preuzimanje s web-mjesta podrške za proizvod (klijenti i poslužitelji sa sustavom Windows)

- 1. Otvorite web-mjesto podrške za proizvod: www.hp.com/support/pwcolorE75160 ili www.hp.com/support/pwcolorP75250.
- 2. Odaberite software and drivers (softver i upravljački programi).
- 3. Preuzmite softver za svoj model pisača i operacijski sustav.
- 4. Pokrenite softversku datoteku iz mape u koju ste spremili datoteku i slijedite upute na zaslonu.

#### Treća metoda: IT upravljano podešavanje (klijenti i poslužitelji samo sa sustavom Windows)

Posjetite hp.com/go/upd da biste preuzeli i instalirali HP univerzalni upravljački program pisača.

# CS Stáhněte soubory pro instalaci softwaru.

Způsob 1: Stažení ze služby HP Easy Start (klienti se systémem Windows a macOS)

- 1. Přejděte na stránku 123.hp.com a klikněte na tlačítko Stáhnout.
- 2. Postupujte podle pokynů na obrazovce.

#### Způsob 2: Stažení z webových stránek podpory k produktům (klienti a servery se systémem Windows)

- 1. Přejděte na web podpory produktu: www.hp.com/support/pwcolorE75160 či www.hp.com/support/pwcolorP75250.
- 2. Vyberte možnost Software a ovladače.
- 3. Stáhněte software pro váš model tiskárny a operační systém.
- 4. Spusťte soubor softwaru ze složky, do které se uložil, a poté postupujte podle pokynů na obrazovce.

#### Způsob 3: Instalace řízená IT (pouze klienti a servery se systémem Windows)

Navštivte stránku hp.com/go/upd a stáhněte a nainstalujte Univerzální tiskový ovladač HP.

# DA Download softwareinstallationsfilerne.

Metode 1: Download HP Easy Start (Windows- og macOS-klienter)

- 1. Gå til 123.hp.com, og klik på Download.
- 2. Følg vejledningen på skærmen.

#### Metode 2: Download fra webstedet med produktsupport (Windows-klienter og -servere)

- 1. Gå til webstedet med produktsupport: www.hp.com/support/pwcolorE75160 eller www.hp.com/support/pwcolorP75250.
- 2. Vælg software og drivere.
- 3. Download softwaren til din printermodel og dit operativsystem.
- 4. Start softwarefilen fra den mappe, hvor filen blev gemt, og følg derefter vejledningen på skærmen.

#### Metode 3: It-administreret opsætning (kun Windows - klienter og servere)

Besøg hp.com/go/upd for at downloade og installere HP Universal-printerdriveren.

#### Download de software-installatiebestanden. Methode 1: Download HP Easy Start (Windows en macOS klanten)

- 1. Ga naar 123.hp.com en klik op Downloaden.
- 2. Volg de instructies op het scherm.

#### Methode 2: Downloaden vanaf de website voor productondersteuning (Windows-clients en -servers)

1. Ga naar de website voor productondersteuning: www.hp.com/support/pwcolorE75160 of www.hp.com/support/pwcolorP75250.

# 2. Selecteer Software en Stuurprogramma's.

- 3. Download de software voor uw printermodel en besturingssysteem.
- 4. Start het bestand met de software vanuit de map waar het bestand is opgeslagen en volg de aanwijzingen op het scherm.

#### Methode 3: IT-beheerde opstelling (alleen Windows klanten en servers)

Bezoek hp.com/go/upd om de HP Universal Print Driver te downloaden en installeren.

**ET Laadige alla tarkvara installifailid.** 

# 1. meetod: laadige alla rakendus HP Easy Start (Windowsi ja macOS-i kliendid)

- 1. Minge aadressile 123.hp.com ja klõpsake käsku Download (Laadi alla).
- 2. Järgige juhiseid ekraanil.

# 2. meetod: laadige alla toote tugiteenuse veebisaidilt (Windowsi kliendid ja serverid)

- 1. Minge tootetoe veebisaidile: www.hp.com/support/pwcolorE75160 või www.hp.com/support/pwcolorP75250.
- 2. Valige software and drivers (tarkvara ja draiverid).
- 3. Laadige alla printeri mudeli ja operatsioonisüsteemiga sobiv tarkvara.
- 4. Käivitage tarkvarafail kaustast, kuhu see salvestati, ja järgige ekraanil olevaid juhiseid.

#### 3. meetod: IT-osakonna hallatav seadistus (ainult Windows – kliendid ja serverid)

Minge aadressile hp.com/go/upd, et HP universaalne prindidraiver alla laadida ja installida.

# Lataa ohjelmiston asennustiedostot.

Tapa 1: Lataa HP Easy Start -ohjelmisto (Windows- ja macOSasiakkaat)

- 1. Siirry osoitteeseen 123.hp.com ja valitse Lataa.
- 2. Noudata näyttöön tulevia ohjeita.

# Tapa 2: Lataaminen tuotetuen verkkosivustolta (Windows-asiakkaat ja palvelimet)

- 1. Siirry tuotetuen verkkosivustolle: www.hp.com/support/pwcolorE75160 tai www.hp.com/support/pwcolorP75250.
- 2. Valitse ohjelmisto ja ohjaimet.
- 3. Lataa käyttämääsi tulostinmalliin ja käyttöjärjestelmään tarkoitettu ohjelmisto.
- 4. Käynnistä ohjelmiston tiedosto kansiosta, johon tiedosto on tallennettu, ja noudata näyttöön tulevia ohjeita.

### Tapa 3: IT-hallinnoitu määritys (vain Windows - asiakkaat ja palvelimet)

Siirry osoitteeseen hp.com/go/upd ja lataa ja asenna HP:n yleinen tulostinohjain.

- EL Πραγματοποιήστε λήψη των αρχείων εγκατάστασης λογισμικού. Μέθοδος 1: Λήψη του HP Easy Start (υπολογιστές-πελάτες Windows και macOS)
	- 1. Μεταβείτε στη διεύθυνση 123.hp.com και κάντε κλικ στην επιλογή Download (Λήψη).
	- 2. Ακολουθήστε τις οδηγίες που εμφανίζονται στην οθόνη.

# Μέθοδος 2: Λήψη από την τοποθεσία web υποστήριξης προϊόντος (υπολογιστές-πελάτες και διακομιστές Windows)

- 1. Μεταβείτε στην ιστοσελίδα υποστήριξης του προϊόντος: www.hp.com/support/pwcolorE75160 ή www.hp.com/support/pwcolorP75250.
- 2. Επιλέξτε software and drivers (λογισμικό και προγράμματα οδήγησης).
- 3. Πραγματοποιήστε λήψη του λογισμικού για το μοντέλο εκτυπωτή και το λειτουργικό σύστημά σας.
- 4. Εκκινήστε το αρχείο λογισμικού από το φάκελο όπου αποθηκεύτηκε το αρχείο και ακολουθήστε τις οδηγίες που εμφανίζονται στην οθόνη.

# Μέθοδος 3: Ρύθμιση διαχειριζόμενη από IT (υπολογιστές-πελάτες και διακομιστές Windows μόνο)

Επισκεφθείτε τη διεύθυνση hp.com/go/upd για λήψη και εγκατάσταση του HP Universal Print Driver.

HU Töltse le a szoftvertelepítő fájlokat. 1. módszer: Letöltés a HP Easy Start webhelyről (Windows és macOS ügyfelek)

- 1. Keresse fel az 123.hp.com webhelyet, majd kattintson a Download (Letöltés) gombra.
- 2. Kövesse a képernyőn megjelenő utasításokat.

# 2. módszer: Letöltés a terméktámogatási webhelyről (Windows ügyfelek és kiszolgálók)

- 1. Keresse fel a termék támogatási weboldalát: www.hp.com/support/pwcolorE75160 vagy www.hp.com/support/pwcolorP75250.
- 2. Válassza a Software and drivers (Szoftverek és illesztőprogramok) elemet.
- 3. Töltse le a nyomtatótípusának és operációs rendszerének megfelelő szoftvert.
- 4. Indítsa el a szoftverfájlt abból a mappából, amelybe mentette a fájlt, majd kövesse a képernyőn megjelenő útmutatást.

### 3. módszer: IT-felügyelt telepítés (csak Windows – ügyfelek és kiszolgálók)

Keresse fel a hp.com/go/upd címet, és töltse le a HP Universal Print Driver illesztőprogramot.

#### Бағдарламалық құралды орнату файлдарын жүктеп алыңыз. 1-әдіс: HP Easy Start бағдарламасын жүктеп алу (Windows және macOS тұтынушылары)

- 1. Мына 123.hp.com веб-торабына өтіп, Download (Жүктеп алу) түймесін басыңыз.
- 2. Экрандағы нұсқауларды орындаңыз.

#### 2-әдіс: өнімді қолдау веб-сайтынан жүктеп алу (Windows тұтынушылары және серверлері)

- 1. Өнімді қолдау веб-торабына өтіңіз: www.hp.com/support/pwcolorE75160 немесе www.hp.com/support/pwcolorP75250.
- 2. Бағдарламалық құрал мен драйверлер опциясын таңдаңыз.
- 3. Принтер моделі мен операциялық жүйеңізге арналған бағдарламалық құралды жүктеп алыңыз.
- 4. Файл сақталған қалтаның ішінен бағдарламалық құрал файлын іске қосып, экрандағы нұсқауларды орындаңыз.

#### 3-әдіс: АТ басқаратын орнату (тек Windows тұтынушылары мен серверлері)

HP әмбебап баспа драйверін жүктеп алу және орнату үшін hp.com/go/upd торабына кіріңіз.

#### LV Lejupielādējiet programmatūras instalācijas failus. 1. metode: HP Easy Start lejupielāde (Windows un macOS klientiem)

- 1. Atveriet 123.hp.com un noklikšķiniet uz Lejupielādēt.
- 2. Izpildiet ekrānā redzamās instrukcijas.

#### 2. metode: lejupielāde no izstrādājuma atbalsta vietnes (Windows klientiem un serveriem)

- 1. Apmeklējiet izstrādājuma atbalsta tīmekļa vietni www.hp.com/support/pwcolorE75160 vai www.hp.com/support/pwcolorP75250.
- 2. Izvēlieties software and drivers (programmatūra un draiveri).
- 3. Lejupielādējiet jūsu printera modelim un operētājsistēmai atbilstošo programmatūru.
- 4. Palaidiet programmatūras failu no mapes, kurā fails saglabāts, un izpildiet ekrānā redzamās instrukcijas.

#### 3. metode: IT pārvaldīta uzstādīšana (tikai Windows — klientiem un serveriem)

Apmeklējiet vietni hp.com/go/upd, lai lejupielādētu un instalētu HP Universal Print Driver (HP universālais drukas draiveris).

#### **LT Atsisiuskite programinės įrangos diegimo failus.** 1 būdas: atsisiųskite "HP Easy Start" ("Windows" ir "macOS" klientai)

- 1. Apsilankykite 123.hp.com ir spustelėkite Download (atsisiųsti).
- 2. Vykdykite nurodymus ekrane.

#### 2 būdas: atsisiųskite failus iš produktų palaikymo svetainės ("Windows" klientai ir serveriai)

- 1. Apsilankykite produktų palaikymo svetainėje adresu www.hp.com/support/pwcolorE75160 arba www.hp.com/support/pwcolorP75250.
- 2. Pasirinkite software and drivers (programinė įranga ir tvarkyklės).
- 3. Atsisiųskite savo spausdintuvo modeliui ir operacinei sistemai skirtą programinę įrangą.
- 4. Paleiskite programinės įrangos failą iš aplanko, kuriame jį įrašėte, ir vykdykite nurodymus ekrane.

# 3 būdas: IT valdoma sąranka (tik "Windows" – klientai ir serveriai)

Apsilankykite hp.com/go/upd, norėdami atsisiųsti ir įdiegti "HP Universal Print Driver".

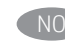

# Last ned programvareinstallasjonsfilene. Metode 1: Last ned HP Easy Start (Windows og MacOS-klienter)

- 1. Gå til 123.hp.com, og klikk på Last ned.
- 2. Følg instruksjonene på skjermen.

#### Metode 2: Last ned fra webområdet for produktstøtte (Windows-klienter og -servere)

- 1. Gå til webområdet for produktstøtte: www.hp.com/support/pwcolorE75160 eller www.hp.com/support/pwcolorP75250.
- 2. Velg Programvare og drivere.
- 3. Last ned programvaren for skrivermodellen og operativsystemet.

# 4. Start programvarefilen fra mappen der filen ble lagret, og følg instruksjonene på skjermen.

# Metode 3: IT-styrt oppsett (kun Windows - klienter og servere)

Gå til hp.com/go/upd for å laste ned og installere HP Universal Print Driver.

#### PL Pobierz pliki instalacyjne oprogramowania. Sposób 1: Pobranie narzędzia HP Easy Start (klienci Windows i macOS)

- 1. Przejdź na stronę 123.hp.com, a następnie kliknij opcję Download (Pobierz).
- 2. Postępuj zgodnie z instrukcjami wyświetlanymi na ekranie.

#### Sposób 2: Pobranie z witryny wsparcia technicznego produktu (klienci i serwery Windows)

- 1. Przejdź na stronę internetową wsparcia produktu: www.hp.com/support/pwcolorE75160 lub www.hp.com/support/pwcolorP75250.
- 2. Wybierz Oprogramowanie i sterowniki.
- 3. Pobierz oprogramowanie dla swojego modelu drukarki i systemu operacyjnego.
- 4. Uruchom plik oprogramowania z folderu, w którym zapisano plik, i postępuj zgodnie z instrukcjami na ekranie.

#### Sposób 3: Konfiguracja zarządzana przez dział IT (tylko Windows – klienci i serwery)

Przejdź na stronę hp.com/go/upd, aby pobrać i zainstalować sterownik HP Universal Print Driver.

PT Faça download dos arquivos de instalação do software. Método 1: Faça download do HP Easy Start (clientes Windows e macOS)

- 1. Acesse 123.hp.com e clique em **Fazer download**.
- 2. Siga as instruções da tela.

#### Método 2: Faça download no site de suporte do produto (clientes e servidores do Windows)

- 1. Acesse o site de suporte do produto: www.hp.com/support/pwcolorE75160 ou www.hp.com/support/pwcolorP75250.
- 2. Selecione software e drivers.
- 3. Faça o download do software para seu modelo de impressora e sistema operacional.
- 4. Inicie o arquivo de software da pasta em que ele foi salvo e siga as instruções na tela.

#### Método 3: Configuração gerenciada de TI (Apenas Windows clientes e servidores)

Acesse hp.com/go/upd para fazer download do HP Universal Print Driver e instalá-lo.

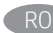

#### Descărcați fișierele de instalare a software-ului. Metoda 1: Descărcarea instrumentului HP Easy Start (clienţi Windows şi macOS)

- 1. Accesați 123.hp.com și faceți clic pe Download (Descărcare).
- 2. Urmați instrucțiunile de pe ecran.

#### Metoda 2: Descărcarea de pe site-ul Web de asistenţă pentru produs (clienți și servere Windows)

- 1. Accesaţi site-ul Web de asistenţă pentru produs: www.hp.com/support/pwcolorE75160 sau www.hp.com/support/pwcolorP75250.
- 2. Selectați Software and drivers (Software și drivere).
- 3. Descărcaţi software-ul pentru modelul de imprimantă şi sistemul dvs. de operare.
- 4. Lansați fișierul de software din folderul în care a fost salvat fisierul și urmați instrucțiunile de pe ecran.

#### Metoda 3: Instalare gestionată de personalul IT (numai Windows - clienţi şi servere)

Vizitaţi hp.com/go/upd pentru a descărca şi instala driverul de imprimare universal HP.

Скачайте файлы установки программы. Способ 1. Скачивание HP Easy Start (Windows и клиенты macOS)

- 1. Перейдите на страницу 123.hp.com и нажмите Download (Скачать).
- 2. Следуйте указаниям на экране.

#### Способ 2. Загрузка с веб-сайта поддержки устройства (Клиенты и серверы Windows)

- 1. Перейдите на сайт поддержки устройства: www.hp.com/support/pwcolorE75160 или www.hp.com/support/pwcolorP75250.
- 2. Выберите software and drivers (ПО и драйверы).
- 3. Скачайте ПО для своей модели принтера и ОС.
- 4. Запустите файл ПО из папки, в которой сохранен файл, и следуйте указаниям на экране.

#### Способ 3. Установка отделом IT (Только для Windows - клиенты и серверы)

Перейдите на страницу hp.com/go/upd, чтобы скачать и установить универсальный драйвер печати HP Universal Print Driver (UPD).

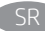

#### SR Preuzmite datoteke za instalaciju softvera. Prvi način: Preuzimanje softvera HP Easy Start (Windows i macOS klijenti)

- 1. Posetite lokaciju 123.hp.com i kliknite na dugme Download (Preuzmi).
- 2. Pratite uputstva prikazana na ekranu.

#### Drugi način: Preuzimanje sa veb lokacije za podršku za proizvod (Windows klijenti i serveri)

- 1. Posetite veb lokaciju za podršku proizvodu: www.hp.com/support/pwcolorE75160 ili www.hp.com/support/pwcolorP75250.
- 2. Izaberite opciju **software and drivers** (softver i upravljački programi).
- 3. Preuzmite softver za vaš model štampača i operativni sistem.
- 4. Pokrenite datoteku softvera iz fascikle u kojoj je datoteka sačuvana i pratite uputstva prikazana na ekranu.

#### Treći način: Podešavanje kojim upravlja IT (samo Windows - klijenti i serveri)

Posetite lokaciju hp.com/go/upd da biste preuzeli i instalirali HP univerzalni upravljački program za štampanje.

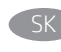

Prevezmite inštalačné súbory softvéru. Metóda č. 1: Prevzatie aplikácie HP Easy Start (klienty so systémom Windows a macOS)

- Prejdite na stránku 123.hp.com a kliknite na položku Download (Prevziať).
- 2. Postupujte podľa pokynov na obrazovke.

#### Metóda č. 2: Prevzatie z webovej stránky technickej podpory produktu (servery a klienty so systémom Windows)

- 1. Prejdite na webovú stránku podpory produktu na adrese www.hp.com/support/pwcolorE75160 alebo www.hp.com/support/pwcolorP75250.
- 2. Vyberte položku software and drivers (Softvér a ovládače).
- 3. Prevezmite softvér určený pre váš model tlačiarne a operačný systém.
- 4. Spustite softvérový súbor z priečinka s uloženým súborom a postupujte podľa pokynov na obrazovke.

#### Metóda č. 3: Nastavenie v réžii IT (len pre klienty a servery so systémom Windows)

Prejdite na stránku hp.com/go/upd a prevezmite a nainštalujte ovládač Univerzálny tlačový ovládač HP.

SL Prenesite namestitvene datoteke s programsko opremo. 1. način: prenos s spletnega mesta HP Easy Start (odjemalci sistema Windows in macOS)

- 1. Obiščite spletno mesto 123.hp.com in kliknite Prenos.
- 2. Upoštevajte navodila na zaslonu.

#### 2. način: prenos s spletnega mesta s podporo za izdelek (odjemalci sistema Windows in macOS)

- 1. Obiščite spletno mesto s podporo za izdelek: www.hp.com/support/pwcolorE75160 ali www.hp.com/support/pwcolorP75250.
- 2. Izberite Programska oprema in gonilniki.
- 3. Prenesite programsko opremo za svoj model tiskalnika in operacijski sistem.
- 4. Zaženite datoteko s programsko opremo iz mape, v katero je bila shranjena, in upoštevajte navodila na zaslonu.

#### 3. način: namestitev, ki jo upravlja oddelek za IT (samo Windows – odjemalci in strežniki)

Obiščite spletno mesto hp.com/go/upd ter prenesite in namestite HP Universal Print Driver (HP-jev univerzalni gonilnik tiskalnika).

# SV Hämta programinstallationsfilerna.

Metod 1: Hämta HP Easy Start (Windows- och MacOS-klienter)

- 1. Gå till 123.hp.com och klicka på Hämta.
- 2. Följ instruktionerna på skärmen.

#### Metod 2: Hämta från webbsidan för produktsupport (Windowsklienter och -servrar)

- 1. Gå till webbplatsen med produktsupport: www.hp.com/support/pwcolorE75160 eller www.hp.com/support/pwcolorP75250.
- 2. Välj programvara och drivrutiner.
- 3. Hämta programvaran för din skrivarmodell och operativsystem.
- 4. Starta programvarufilen från mappen där filen sparades och följ sedan instruktionerna på skärmen.

#### Metod 3: IT-hanterad inställning (enbart Windows – klienter och servrar)

Besök sidan hp.com/go/upd för att hämta och installera HP Universal Print Driver.

#### Yazılım yükleme dosyalarını indirin. 1. Yöntem: HP Easy Start'ı indirme (Windows ve macOS istemciler)

- 1. 123.hp.com adresine gidip **İndir**'e tıklayın.
- 2. Ekrandaki yönergeleri izleyin.

#### 2. Yöntem: Ürün destek web sitesinden indirme (Windows istemcileri ve sunucuları)

- 1. Ürün destek web sitesine gidin: www.hp.com/support/pwcolorE75160 veya www.hp.com/support/pwcolorP75250.
- 2. Yazılım ve sürücüler seçeneğini belirleyin.
- 3. Yazıcı modelinize ve işletim sisteminize uygun yazılımı indirin.
- 4. Dosyanın kaydedildiği klasörden yazılım dosyasını başlatın ve ekrana gelen talimatları uygulayın.

#### 3. Yöntem: BT tarafından yönetilen kurulum (Yalnızca Windows istemciler ve sunucular)

HP Universal Print Driver'ı indirmek ve kurmak için hp.com/go/upd adresine gidin.

#### Завантажте файли для встановлення програмного забезпечення. Спосіб 1. Завантаження HP Easy Start (для клієнтських версій ОС Windows і macOS)

- 1. Перейдіть на веб-сайт 123.hp.com і натисніть кнопку Download (Завантажити).
- 2. Дотримуйтеся вказівок на екрані.

#### Спосіб 2. Завантаження з веб-сайту підтримки принтера (для клієнтських та серверних версій ОС Windows)

- 1. Перейдіть на веб-сайт технічної підтримки пристрою, розташований за адресою www.hp.com/support/pwcolorE75160 або www.hp.com/support/pwcolorP75250.
- 2. Виберіть software and drivers (Програмне забезпечення та драйвери).
- 3. Завантажте програмне забезпечення, яке відповідає вашій моделі принтера та операційній системі.
- 4. Запустіть файл програмного забезпечення з папки, у якій збережено файли, а потім дотримуйтесь вказівок на екрані.

#### Спосіб 3. Керована ІТ-інсталяція (тільки клієнтські та серверні ОС Windows)

Перейдіть на веб-сайт hp.com/go/upd, щоб завантажити й інсталювати драйвер HP Universal Print Driver.

# ُ AR نزّل ملفات تثبيت البرنامج.<br>الطريقة 1: تنزيل HP Easy Start (عملاء Windows وmacOS)

- انتقل إلى <mark>123.hp.com</mark> وانقر فوق **تنزيل**.<br>اتبع الإرشادات التي تظهر على الشاشة.  $\cdot$ 1
- $.2$

# الطريقة 2: التنزيل من موقع ويب دعم المنتج (خوادم وعملاء Windows)

- .<br>انتقل إلى موقع دعم المنتج على الويب:<br>www.hp.com/support/pwcolorE75160 أو www.hp.com/support/pwcolorP75250  $\overline{1}$ 
	- حدد البرنامج وبرامج التشغيل.  $.2\,$
- قم بتنزيل البرنامج الخاص بطراز طابعتك ونظام التشغيل.  $\overline{3}$
- قم بتشغيل ملف البرامج من المجلد حيث تم حفظ الملف،  $.4$ ثم ٰاتبع الإرشادات التبي تظهر على الشاشة.

# الطريقة 3: الإعداد المدار بواسطة تكنولوجيا المعلومات (Windows فقط - العملاء والخوادم)

تفضل بزيارة hp.com/go/upd لتنزيل برنامج تشغيل الطباعة العام من HP وتثبيته.

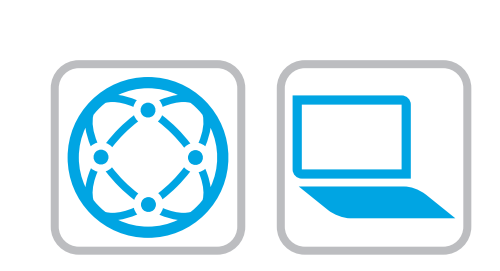

EN For information on firmware updates, advanced configuration using the Embedded Web Server, and remote and mobile printing using HP ePrint go to www.hp.com/support/pwcolorE75160 or www.hp.com/support/pwcolorP75250. Select the Help 2 button on the printer control panel to access Help topics.

FR Pour obtenir plus d'informations sur les mises à jour de micrologiciels, la configuration avancée à l'aide du serveur Web intégré, ainsi que sur l'impression mobile et à distance à l'aide de HP ePrint, accédez à

www.hp.com/support/pwcolorE75160 ou

www.hp.com/support/pwcolorP75250. Sélectionnez le bouton **A** Aide sur le panneau de commandes de l'imprimante pour accéder aux rubriques d'aide.

Informationen zu Firmware-Aktualisierungen, erweiterter Konfiguration unter Verwendung des integrierten Webservers und Remote- und Mobildruck mittels HP ePrint erhalten Sie auf www. hp.com/support/pwcolorE75160 oder www.hp.com/support/ pwcolorP75250. Wählen Sie die Schaltfläche "Hilfe" 2 auf dem Bedienfeld des Druckers, um auf die Hilfethemen zuzugreifen.

Per informazioni sugli aggiornamenti del firmware, sulla configurazione avanzata con il server Web incorporato e la stampa remota e da dispositivi mobili con HP ePrint, accedere a www.hp.com/support/pwcolorE75160 o www.hp.com/support/ pwcolorP75250. Per accedere agli argomenti della Guida, selezionare il pulsante Guida **a** sul pannello di controllo della stampante.

Para obtener información acerca de las actualizaciones de firmware, la configuración avanzada utilizando el servidor web incorporado y la impresión remota y móvil mediante HP ePrint, consulte www.hp.com/support/pwcolorE75160 o www.hp.com/ support/pwcolorP75250. Toque el botón de

Ayuda **e** en el panel de control de la impresora para acceder a los temas de ayuda.

BG За информация относно актуализации на фърмуера, разширено конфигуриране чрез използване на Embedded Web Server, както и отдалечен и мобилен печат чрез HP ePrint, посетете www.hp.com/support/pwcolorE75160 или

www.hp.com/support/pwcolorP75250. Натиснете бутона Неlp (Помощ) ? на панела за управление на принтера за достъп до темите с помощна информация.

Per obtenir més informació sobre actualitzacions de microprogramari, configuració avançada mitjançant Embedded Web Server i impressió remota i mòbil mitjançant HP ePrint, aneu a www.hp.com/support/pwcolorE75160 o www.hp.com/support/ pwcolorP75250. Seleccioneu el

botó Ajuda al tauler de control de la impressora per accedir als temes de l'ajuda.

HR Informacije o ažuriranjima firmvera, naprednom konfiguriranju s pomoću ugrađenog web-poslužitelja (Embedded Web Server) te o daljinskom i mobilnom ispisu s pomoću usluge HP ePrint potražite na web-stranici www.hp.com/support/pwcolorE75160 ili www.hp.com/support/pwcolorP75250. Pritisnite gumb Pomoć na upravljačkoj ploči pisača za pristup temama za pomoć.

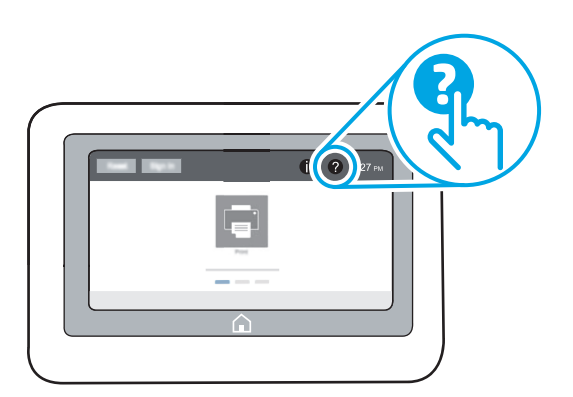

- CS Informace o aktualizacích firmwaru, pokročilé konfiguraci pomocí integrovaného webového serveru a vzdáleném či mobilním tisku pomocí služby HP ePrint najdete na adrese www.hp.com/support/ pwcolorE75160 či www.hp.com/support/pwcolorP75250. Po stisknutí tlačítka Nápověda ? na ovládacím panelu tiskárny se zobrazí témata nápovědy.
- DA Du kan finde oplysninger om firmwareopdateringer, avanceret konfiguration ved brug af den integrerede webserver og fjern- og mobiludskrivning ved brug af HP ePrint ved at gå til www.hp.com/ support/pwcolorE75160 eller

www.hp.com/support/pwcolorP75250. Vælg knappen Hjælp på printerens kontrolpanel for at få adgang til hjælpeemner.

- NL Ga naar www.hp.com/support/pwcolorE75160 of www.hp.com/support/pwcolorP75250 voor informatie over firmware-updates, geavanceerde configuratie via de geïntegreerde webserver en op afstand en mobiel afdrukken met HP ePrint. Druk op de knop Help  $\bullet$  op het bedieningspaneel van de printer voor toegang tot Help-onderwerpen.
	- Püsivara värskenduste, sardveebiserveri abil täpsema konfigureerimise ning HP ePrintiga kaug- ja mobiilse printimise kohta leiate teavet veebisaidilt www.hp.com/support/ pwcolorE75160 või

www.hp.com/support/pwcolorP75250. Spikriteemade avamiseks vajutage printeri juhtpaneelil nuppu Help (Spikker) ?

Lisätietoja laiteohjelmiston päivityksistä, lisäasetusten määrityksestä Embedded Web Serverin avulla sekä etä- ja mobiilitulostuksesta HP ePrintin avulla on osoitteessa www. hp.com/support/pwcolorE75160 tai www.hp.com/support/pwcolorP75250. Pääset ohjeaiheisiin

valitsemalla tulostimen ohjauspaneelissa olevan ohjepainikkeen

EL Για πληροφορίες σχετικά με τις ενημερώσεις υλικολογισμικού, τη διαμόρφωση για προχωρημένους μέσω του Ενσωματωμένου web server, και πληροφορίες σχετικά με την απομακρυσμένη εκτύπωση και την εκτύπωση από φορητές συσκευές μέσω του HP ePrint, μεταβείτε στη διεύθυνση

# www.hp.com/support/pwcolorE75160 ή

www.hp.com/support/pwcolorP75250. Επιλέξτε το κουμπί βοήθειας στον πίνακα ελέγχου του εκτυπωτή για να αποκτήσετε πρόσβαση στα θέματα της Βοήθειας.

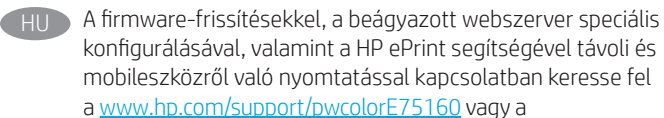

www.hp.com/support/pwcolorP75250 címet. A súgótémaköröket a nyomtató kezelőpaneljén található Súgó ? gombbal nyithatja meg.

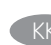

KK Микробағдарлама жаңартулары, кірістірілген веб-серверде пайдаланылатын қосымша конфигурация және HP ePrint көмегімен қашықтан және ұялы басып шығару туралы қосымша ақпарат алу үшін

> www.hp.com/support/pwcolorE75160 немесе www.hp.com/support/pwcolorP75250 веб-торабына өтіңіз. Анықтама  $\bullet$  бөлімдеріне қол жеткізу үшін принтердің басқару панеліндегі анықтама түймесін басыңыз.

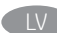

Lai iegūtu informāciju par programmaparatūras atjauninājumiem, papildu konfigurāciju, izmantojot iegulto tīmekļa serveri, attālo un mobilo druku ar HP ePrint, pārejiet uz vietni www.hp.com/support/pwcolorE75160 vai

www.hp.com/support/pwcolorP75250. Printera vadības panelī nospiediet pogu Palīdzība , lai piekļūtu palīdzības tēmām.

Informaciją apie programinės aparatinės įrangos naujinius, papildomą konfigūraciją naudojant integruotą tinklo serverį ir nuotolinį bei mobilų spausdinimą naudojant "HP ePrint" galite rasti apsilankę adresu

#### www.hp.com/support/pwcolorE75160 arba

www.hp.com/support/pwcolorP75250. Norėdami pasiekti žinyno temas, pasirinkite spausdintuvo valdymo pulte esantį mygtuką  $Help''$  (žinynas)  $\Omega$ .

NO Hvis du vil ha informasjon om fastvareoppdateringer, avansert konfigurasjon ved hjelp av den innebygde webserveren og ekstern utskrift og mobilutskrift med HP ePrint, kan du gå til www. hp.com/support/pwcolorE75160 eller www.hp.com/support/ pwcolorP75250. Velg Hjelp-knappen ? på skriverens kontrollpanel for å få tilgang til hjelpeemnene.

Więcej informacji dotyczących aktualizacji oprogramowania sprzętowego, przeprowadzania zaawansowanej konfiguracji za pomocą wbudowanego serwera EWS oraz drukowania zdalnego i z urządzeń przenośnych za pomocą funkcji HP ePrint można znaleźć na stronie

www.hp.com/support/pwcolorE75160 lub

www.hp.com/support/pwcolorP75250. Wybierz przycisk Pomoc  $\Omega$  na panelu sterowania drukarki, aby przejść do tematów Pomocy.

Para obter informações sobre atualizações do firmware, configuração avançada usando o Embedded Web Server (EWS) e impressão remota e móvel usando o HP ePrint, acesse www. hp.com/support/pwcolorE75160 ou www.hp.com/support/ pwcolorP75250. Selecione o botão

Ajuda 2 no painel de controle da impressora para acessar os tópicos da Ajuda.

Pentru informații despre actualizările de firmware, configurarea avansată utilizând serverul web încorporat (EWS) şi despre imprimarea de la distanţă şi mobilă utilizând HP ePrint, accesaţi www.hp.com/support/pwcolorE75160 sau www.hp.com/support/pwcolorP75250. Selectati butonul Ajutor

de pe panoul de control al imprimantei pentru a accesa subiectele de ajutor.

Новости об обновлениях микропрограммы; советы по расширенной настройке с помощью встроенного веб-сервера; инструкции по удаленной и мобильной печати с помощью HP ePrint можно найти на странице www.hp.com/support/ pwcolorE75160 или

www.hp.com/support/pwcolorP75250. Чтобы открыть разделы справки  $\bullet$ , нажмите кнопку справки на панели управления принтером.

Da biste pronašli informacije o ažuriranjima firmvera, naprednoj konfiguraciji pomoću funkcije Embedded Web Server, kao i o daljinskom i mobilnom štampanju uz HP ePrint, posetite lokaciju www.hp.com/support/pwcolorE75160 ili

www.hp.com/support/pwcolorP75250. Izaberite dugme Help (Pomoć) ? na kontrolnoj tabli štampača da biste pristupili temama pomoći.

Informácie o aktualizáciách firmvéru, rozšírenej konfigurácii pomocou vstavaného webového servera a vzdialenej a mobilnej tlači pomocou funkcie HP ePrint nájdete na stránke www. hp.com/support/pwcolorE75160 alebo www.hp.com/support/ pwcolorP75250. Výberom tlačidla Pomocník na ovládacom paneli tlačiarne otvoríte témy Pomocníka.

SL Informacije o posodobitvah vdelane programske opreme, napredni konfiguraciji z vdelanim spletnim strežnikom ter informacije o oddaljenem tiskanju in tiskanju iz prenosne naprave s storitvijo HP ePrint najdete na spletnem mestu

www.hp.com/support/pwcolorE75160 ali www.hp.com/support/pwcolorP75250. Na nadzorni plošči tiskalnika pritisnite gumb »Pomoč« ?, da odprete teme pomoči.

För information om firmware-uppdateringar och avancerad konfiguration genom användning av Inbäddad webbserver samt fjärrutskrift och mobil utskrift med HP ePrint, gå till www. hp.com/support/pwcolorE75160 eller www.hp.com/support/ pwcolorP75250. Tryck på Hjälp på skrivarens kontrollpanel för att visa hjälpguiden.

Yazılım güncellemeleri, Gömülü Web Sunucusu aracılığıyla gelişmiş yapılandırma ve HP ePrint kullanarak uzak ve mobil yazdırma hakkında bilgi için www.hp.com/support/pwcolorE75160 veya www.hp.com/support/pwcolorP75250 adresine gidin. Yardım konularına erişmek için yazıcı kontrol panelindeki Yardım 2 düğmesini seçin.

UK Інформацію щодо оновлення мікропрограм, додаткового налаштування через вбудований веб-сервер, а також друк із віддалених і мобільних пристроїв за допомогою функції HP ePrint див. на веб-сторінці www.hp.com/support/pwcolorE75160 або

www.hp.com/support/pwcolorP75250. Щоб відкрити довідку, натисніть кнопку Help (Довідка) на панелі керування принтера.

للحصول على المعلومات حول تحديثات البرنامج الثابت، والتكوين المتقدم باستخدام خادم الويب المضمن، والطباعة عن بعد والمحمولة باستخدام HP ePrint، انتقل إلى www.hp.com/support/pwcolorE75160 www.hp.com/support/pwcolorP75250 اضغط على الزر "تعليمات" ۞ على لوحة التحكم الخاصة بالطابعة للوصول إلى مواضيع التعليمات.

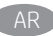

© Copyright 2020 HP Development Company, L.P.

Reproduction, adaptation or translation without prior written permission is prohibited, except as allowed under the copyright laws.

The information contained herein is subject to change without notice.

The only warranties for HP products and services are set forth in the express warranty statements accompanying such products and services. Nothing herein should be construed as constituting an additional warranty. HP shall not be liable for technical or editorial errors or omissions contained herein.

# Trademark Credits

Windows® is a trademark of the Microsoft Group of companies.

macOS is a trademark of Apple Inc., registered in the U.S. and other countries.

AirPrint and the AirPrint logo are trademarks of Apple Inc.

© Copyright 2020 HP Development Company, L.P.

La reproduction, l'adaptation ou la traduction de ce document sans l'autorisation écrite préalable de HP est interdite, sauf dans des conditions conformes aux lois relatives au copyright.

Les informations contenues dans ce document peuvent être modifiées sans préavis.

Les seules garanties pour les produits et services HP sont décrites dans les déclarations de garantie expresse qui accompagnent ces produits et services. Les informations contenues dans ce document ne constituent en aucun cas une garantie supplémentaire. HP n'est pas responsable des erreurs d'ordre technique ou éditorial ou des omissions contenues dans ce document.

# Crédits concernant les marques

Windows® est une marque commerciale du groupe de sociétés Microsoft.

macOS est une marque commerciale d'Apple Inc. aux États-Unis et dans d'autres pays/régions.

Le nom et le logo AirPrint sont des marques de commerce d'Apple Inc..

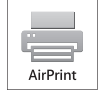

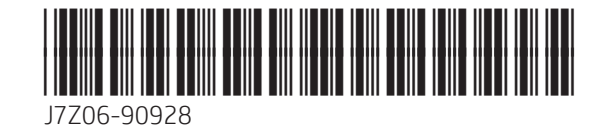